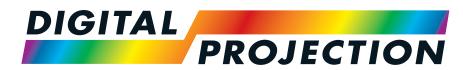

### **A Delta Associate Company**

# M-Vision Laser 21K Series

# High Brightness Digital Video Projector

INSTALLATION & QUICK START GUIDE
CONNECTION GUIDE
OPERATING GUIDE
REFERENCE GUIDE

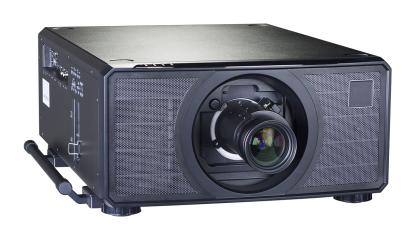

### About this document

Follow the instructions in this manual carefully to ensure safe and long-lasting use of the projector.

### Symbols used in this document

Many pages in this document have a dedicated area for notes. The information in that area is accompanied by the following symbols:

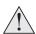

WARNING: this symbol indicates that there is a danger of physical injury to yourself and/or damage to the equipment unless the instructions are closely followed.

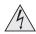

ELECTRICAL WARNING: this symbol indicates that there is a danger of electrical shock unless the instructions are closely followed.

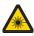

LASER WARNING: this symbol indicates that there is a potential hazard of eye exposure to laser radiation unless the instructions are closely followed.

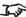

NOTE: this symbol indicates that there is some important information that you should read.

### **Product revision**

Because we at Digital Projection continually strive to improve our products, we may change specifications and designs, and add new features without prior notice.

Updates may be available online. Please visit the Digital Projection website for all latest documents.

### Legal notice

Trademarks and trade names mentioned in this document remain the property of their respective owners. Digital Projection disclaims any proprietary interest in trademarks and trade names other than its own.

Copyright © 2019Digital Projection Ltd. All rights reserved.

Notes

Rev B December 2019 Introduction

### Laser information

LASER RADIATION
AVOID DIRECT EYE EXPOSURE
CLASS 3R LASER PRODUCT
mitted Wavelength: 450-460 nm (Blue)
max pulse energy: 0.45 mJ (Blue)
Pulse duration: 0.87 ms (Blue) 激光辐射 避免眼睛受到直接照射 3R类激光产品 波长: 450-460 nm (蓝) 最大脉冲能量: 0.45 mJ (蓝), 脉冲时间: 0.87 ms (蓝) Emitted Wavelength: 636-640 nm (Red) 3R类激光产品 波长: 636-640 nm (红) max pulse energy: 0.77 mJ (Red) 是大脉冲能量: 0.77 mJ (红), 脉冲时间: 1.77 ms (红) RAYONNEMENT LASER REPORTED NOT SHEET REPORT NOT SHEET REPORT NOT SHEET REPORED NOT SHEET REPORT NOT SHEET REPORT NOT SHEET REPORT NOT SHEET R CLASS 1 LASER PRODUCT PRODUIT LASER DE CLASSE IEC/EN 60825-1:2014 IEC/EN 60825-1:2014 Arming I Do not look into the beam.
No direct eye exposure to the beam is permitted.
RG3
Hazard Distance: 0-650 cm
RG58B3C9-650厘米 ertissement I Ne Pas Regarder vertissement I Ne Pas Regarder Directement Dans Le Faisceau. exposition Directe Des Yeux Au Faisceau Est Interdite. RG3 Distance À Risque : 0-650 cm 眼睛不要直接暴露於光輻射。 RG3 危險距離:0-650公分

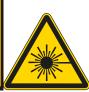

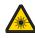

Caution - use of controls or adjustments or performance of procedures other than those specified herein may result in hazardous radiation exposure.

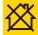

Not for home use.

### **Optical radiation**

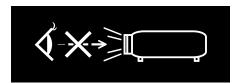

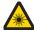

Caution - possibly hazardous optical radiation emitted from this product. Do not stare at operating light source. May be harmful to eyes. This projector is tested according to IEC/EN62471-5:2015 (Photobiological safety of lamps and lamp systems – Part 5: Image projectors standard) and is Risk Group 3 (high risk).

Notes

### **Light Hazard Warning**

The hazard distance is the distance measured from the projection lens at which the intensity or energy per unit of surface is lower than the applicable exposure limit on the cornea or skin. If the person is within the hazard distance, the beam is considered unsafe for exposure.

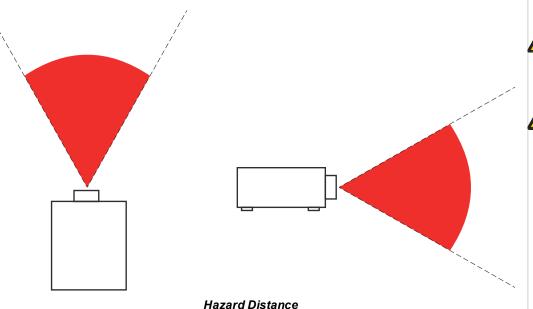

### Notes

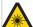

No direct exposure to the beam is permitted, RG3 IEC 62471-5:2015.

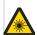

Operators should control access to the beam within the hazard distance or install the projector at sufficient height to prevent exposures of spectators' eyes within the hazard distance.

### **Light Hazard Distances**

The hazard distance for this projector is 6.5 m.

Rev B December 2019 Introduction

|   |    |    |   |   |   |        | P |   |   |
|---|----|----|---|---|---|--------|---|---|---|
| ı | ní | 77 | n | a | П | $\sim$ | П | n | n |
| 1 |    | ۹. | • | ч |   | •      | • | • |   |

Congratulations on your purchase of this Digital Projection product. Your projector has the following key features:

- · WUXGA projector.
- WUXGA native resolution delivering 21,000 ISO lumens.
- Support for Frame Sequential and Dual Pipe 3D formats.
- HDBaseT® for transmission of uncompressed High Definition Video up to 100 m from the source.
- 3G-SDI with loop-through.
- Edge Blend with black level correction.
- Red laser assist for enhanced color fidelity.
- Blanking control for custom input window sizing.
- Cornerstone, Vertical & Horizontal Keystone, Pincushion & Barrel, and Image Rotation.
- · Control via LAN and RS232.
- · Motorised lens mount.
- Separate control of screen and source aspect ratio.
- Non-linear warp for irregular projection surfaces.
- Constant brightness mode maintains light output at selected levels.

| A serial | number is located on the side of the projector. Record it here: |  |
|----------|-----------------------------------------------------------------|--|
| [        |                                                                 |  |
|          |                                                                 |  |
|          |                                                                 |  |

Notes

## Contents

| About this document                  | 2  | Switching the projector off                                   | 25 |
|--------------------------------------|----|---------------------------------------------------------------|----|
| Symbols used in this document        | 2  | Selecting an input signal                                     | 25 |
| Product revision                     | 2  | Selecting a test pattern                                      | 25 |
| Legal notice                         | 2  | Adjusting the lens                                            | 26 |
| Laser information                    | 3  | Lens menu                                                     | 26 |
| Optical radiation                    | 3  | Remote control                                                | 26 |
| Light Hazard Warning                 | 4  | Adjusting the image                                           | 26 |
| Light Hazard Distances               | 4  | Orientation                                                   | 26 |
| Introduction                         | 5  | Geometry                                                      | 26 |
| Contents                             | 6  | Picture                                                       | 26 |
| What's in the box?                   | 10 | Signal inputs                                                 | 28 |
| Connecting the power supply          | 11 | Digital inputs and outputs                                    | 28 |
| Projector overview                   | 12 | EDID on the DisplayPort, HDMI, and HDbaseT inputs             | 29 |
| Control panel                        | 13 | Using DisplayPort/ HDMI/ HDBaseT switchers with the projector | 29 |
| Remote control                       | 14 | 3D connections                                                | 30 |
| Infrared reception                   | 17 | Frame sequential 1080p 3D up to 120Hz and WUXGA 3D at 100Hz   | 30 |
| Positioning the screen and projector | 18 | Dual Pipe 1080p, WUXGA and WQXGA+ 3D sources at up to 100 ar  |    |
| Roll and pitch                       | 19 | 120Hz                                                         |    |
| Stacking and rigging                 | 20 | 3D Sync                                                       |    |
| Pin and cup stacking                 | 20 | Control connections                                           |    |
| Changing the lens                    | 22 | LAN connection examples                                       |    |
| Inserting a new lens                 | 22 | RS232 connection example                                      |    |
| Removing the lens                    | 23 | Using the menus                                               |    |
| Fitting a lens hood                  | 24 | Opening the Menu                                              | 36 |
| Operating the projector              | 25 | Opening a submenu                                             |    |
| Switching the projector on           |    | Exiting menus and closing the OSD                             | 37 |
|                                      |    |                                                               |    |

| Inside a menu37                       | Blanking      |
|---------------------------------------|---------------|
| Accessing sub menus                   | Keystone      |
| Executing commands                    | Keystone e    |
| Editing projector settings            | Keystone s    |
| Using a slider to set a value         | 4 Corners     |
| Editing numeric values40              | Top right co  |
| Using the projector41                 | Rotation      |
| Main Menu41                           | Rotation ex   |
| Lens menu42                           | Pincushion /  |
| Lens control42                        | Pincushior    |
| Lens memory43                         | Arc           |
| Image                                 | Custom Warp   |
| Color                                 | Warping Grid  |
| Color Space45                         | Custom Mask   |
| Color Mode                            | Edge Blend    |
| ColorMax46                            | Blend Start . |
| Manual Color Matching47               | Blend Width   |
| Color matching parameters explained48 | Black Level U |
| Color Temperature49                   | 3D            |
| Gains and Lifts49                     | 3D types      |
| 3 Color Matching50                    | Some 3D set   |
| 7 Color Matching51                    | Dark Time     |
| Geometry52                            | Eye Swap      |
| Aspect Ratio52                        | Sync Offse    |
| Theaterscope setting53                | Laser         |
| Digital Zoom54                        | Setup         |
| Overscan55                            | ColorMax      |
|                                       |               |

| Blanking                   | 56 |
|----------------------------|----|
| Keystone                   | 57 |
| Keystone example           | 58 |
| Keystone settings          | 59 |
| 4 Corners                  | 60 |
| Top right corner example   | 61 |
| Rotation                   | 62 |
| Rotation example           | 63 |
| Pincushion / Barrel        | 64 |
| Pincushion/ Barrel example | 64 |
| Arc                        | 65 |
| Custom Warp                | 66 |
| Warping Grids              | 67 |
| Custom Masking             | 67 |
| Edge Blend                 | 68 |
| Blend Start                | 69 |
| Blend Width                | 70 |
| Black Level Uplift         | 71 |
| 3D                         | 72 |
| 3D types                   | 73 |
| Some 3D settings explained | 74 |
| Dark Time                  | 74 |
| Eye Swap                   | 74 |
| Sync Offset                | 75 |
| Laser                      | 76 |
| Setup                      | 77 |
| ColorMax                   | 79 |
|                            |    |

| Measured data/ target data                          | 79 |
|-----------------------------------------------------|----|
| Power on/off ManagementPower on/off                 | 80 |
| Clock Adjust                                        | 81 |
| OSD Settings                                        | 81 |
| Memory                                              | 82 |
| EDID Mode                                           | 82 |
| Network                                             | 83 |
| PIP                                                 | 84 |
| Information                                         | 85 |
| Signal Format                                       | 85 |
| System Status                                       | 86 |
| Thermal Status                                      | 86 |
| Factory Reset                                       | 87 |
| Served web pages                                    | 88 |
| Choosing a lens                                     | 90 |
| Basic calculation                                   | 91 |
| Basic calculation example                           | 92 |
| Full lens calculation                               | 93 |
| Introducing TRC                                     | 93 |
| Calculating TRC                                     | 94 |
| TRC table                                           | 94 |
| Calculating the throw ratio with TRC                | 94 |
| Full lens calculation example                       | 95 |
| Screen requirements                                 | 96 |
| Fitting the image to the display                    | 96 |
| WUXGA images displayed full width                   | 96 |
| WUXGA images displayed with a height of 1200 pixels | 96 |

| WUXGA images displayed full height       | 97  |
|------------------------------------------|-----|
| Diagonal screen sizes                    | 97  |
| Positioning the image                    | 98  |
| Aspect ratios explained                  | 100 |
| Aspect ratios examples                   | 100 |
| Source: 4:3                              | 100 |
| Source: 16:9                             | 101 |
| Source: 16:10 (native)                   | 101 |
| Aspect ratio example: TheatreScope       | 102 |
| Appendix A: supported signal input modes | 103 |
| 2D formats                               | 103 |
| 3D formats                               | 105 |
| Appendix B: wiring details               | 107 |
| Signal inputs and outputs                | 107 |
| HDMI 1 and 2                             | 107 |
| DisplayPort                              | 108 |
| 3G-SDI in, 3G-SDI out                    | 109 |
| HDBaseT input                            | 109 |
| Control connections                      | 110 |
| LAN                                      | 110 |
| RS232                                    | 110 |
| IR input                                 | 110 |
| Appendix C: glossary of terms            | 111 |

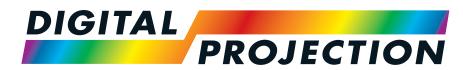

**A Delta Associate Company** 

# M-Vision Laser 21K Series

High Brightness Digital Video Projector

INSTALLATION & QUICK START GUIDE

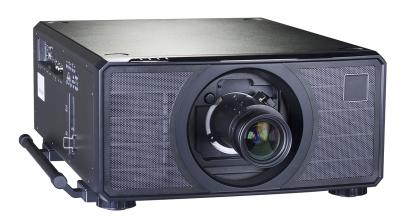

# Digital Projection Ltd. M-Vision Laser 21 K Series What's in the box? What's in the box? Projector Remote Control Batteries Important Information Book **HDMI Cable** Remote Control Cable

Notes

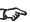

Make sure your box contains everything listed. If any pieces are missing, contact your dealer.

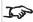

Only one remote is supplied with the projector.

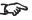

Save and store the original box and packing materials, in case you ever need to ship your projector.

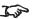

The projector is shipped without a

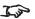

Only the appropriate cable for destination territory is supplied with the projector

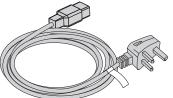

Power Cable, UK

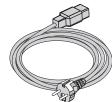

Power Cable, Europe

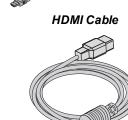

Power Cable, North America

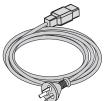

Power Cable, China

### Connecting the power supply

- 1. Lift the cable lock up
- 2. Firmly push the mains connector into the socket 1
- 3. Push the lock down to secure the cable

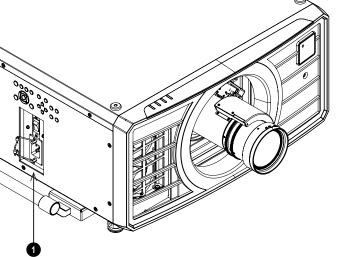

### Notes

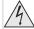

Use only the power cable provided.

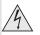

Ensure that the power outlet includes a ground connection as this equipment MUST be earthed.

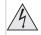

Handle the power cable carefully and avoid sharp bends. Do not use a damaged power cable.

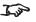

Light output power is reduced by approx 35% when operating on 110V.

### **Projector overview**

- 1. Connections panel
- 2. Control panel
- 3. Indicators
- 4. Lens mount
- 5. Front infrared window
- 6. Lifting handles
- 7. Mains socket and switch
- 8. Air inlet

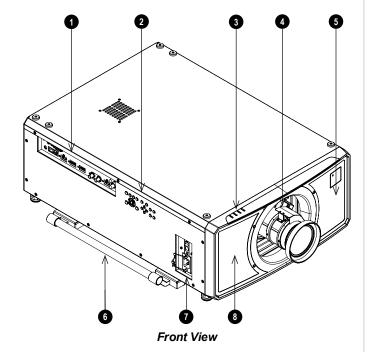

Notes

### **Control panel**

### 1. POWER

Switches the projector on and off (STANDBY).

### 2. **INPUT**

Switches to the next input source.

### 3. AUTO SYNC

Re-synchronises with the current input signal.

### 4. ASPECT

Changes the aspect ratio.

### 5. **CENTER LENS**

Centers the lens.

6. **PIC MUTE** Shows and hides the projected image. When muted, the light source is completely switched off and the screen is black.

### 7. MENU

Displays and exits the OSD.

### 8. Arrow buttons & ENTER

Navigation buttons used to highlight menu entries in the OSD. Press **ENTER** to open or execute the highlighted menu entry.

#### 9. **EXIT**

Exits the current OSD page and enters the level above.

### 10. LENS SHIFT

Arrow buttons move the lens in the specified direction.

### 11. FOCUS

Plus and minus buttons move the focus in and out.

### 12. **ZOOM**

Plus and minus buttons zoom in and out.

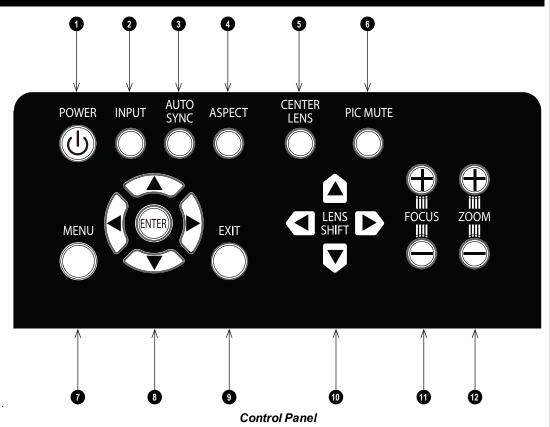

Notes

### Remote control

#### 1. Power ON / OFF

Turns power on and off.

### 2. Pic Mute OPEN / CLOSE

Shows and hides the projected image.

There are two PIC Mute settings:

- · Laser. When off, the laser is switched off and no image is projected
- DMD Blanking. When off, the laser remains on and a black image is projected

### 3. OSD ON / OFF

Enable and disable screen timeout messages and control whether to show the OSD during projection.

#### 4. MENU

Access the OSD. If the OSD is open, press this button to go back to the previous menu.

### 5. Navigation (arrows and OK)

Navigate through the menus with the arrows, confirm your choice with **OK**. In lens adjustment modes, the arrows are used to move, zoom or focus the lens. See **11** below. In lens adjustment modes, or when the OSD is not showing, the OK button switches between modes: **Shift Adjustment** and **Zoom / Focus Adjustment**.

#### 6. **EXIT**

Go up one level in the OSD. When the top level is reached, press to close the OSD.

#### 7. **FREEZE**

Freeze the current frame.

### 8. **DEFAULT**

When editing a parameter, press this button to restore the default value.

#### 9. **INFO**

Access information about the projector.

### 10. RE-SYNC

Re-synchronise with the current input signal

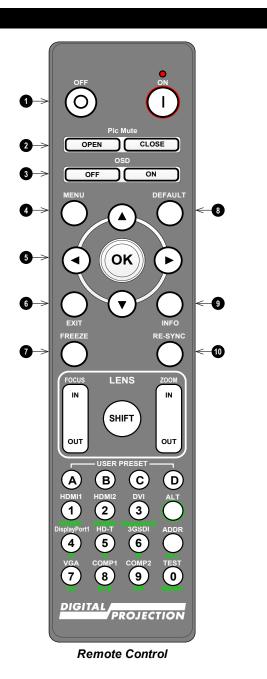

Notes

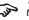

The PIC Mute setting is defined in the setup menu. See Setup on page 77

### 11. LENS adjustment

- FOCUS IN / OUT: adjust focus.
- SHIFT: press and hold this button, then use the Navigation arrow buttons to move the lens.
- ZOOM IN / OUT: adjust zoom.

### 12. USER PRESET A, B, C, D

Load user presets.

### 13. **ALT**

Press and hold this button to access alternative functions for all buttons with a green label.

### 14. DVI / DisplayPort2 / numeric input 3

There is no DVI input on this projector.

Use with **ALT** to select the DisplayPort 2 input.

### 15. HDMI 2 / HDMI 4 / numeric input 2

Select the HDMI 2 input.

There is no HDMI 4 input on this projector

### 16. HDMI 1 / HDMI 3 / numeric input 1

Select the HDMI 1 input.

There is no HDMI input on this projector

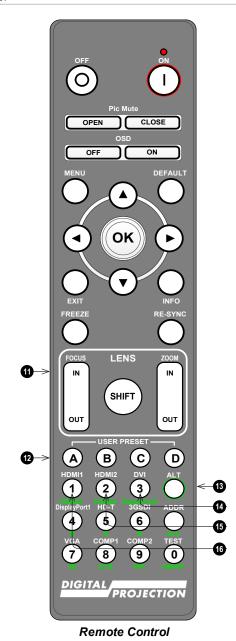

Notes

This projector does not use the following options on the remote: DVI, VGA, COMP 1 and COMP 2.

### 17. DISPLAYPORT 1 / R / numeric input 4

Select DisplayPort 1 input.

### 18. HD-T/G/numeric input 5

Select the HDBaseT input.

### 19. VGA / 3D / numeric input 7

There is no VGA input on this projector.

Use with **ALT** to toggle the 3D Format setting between Off and Auto.

#### 20. COMP1 / EYE / numeric input 8

There is no Component 1 input on this projector.

Use with ALT to switch between left and right eye 3D dominance.

### 21. ADDR / ALL (with red indicator at the top)

Assign and unassign an IR remote address.

### • To assign an IR remote address:

- 1. Press and hold this button until the red indicator starts flashing.
- 2. Release this button and while the red indicator is still flashing, enter a twodigit address using the numeric input buttons. The indicator will flash three times quickly to confirm the change.

### • To unassign an address and return to the default address 00:

1. Press and hold ALT and this button simultaneously until the red indicator flashes to confirm the change.

#### 22. 3GSDI/B/numeric input 6

Select the 3G-SDI input.

### 23. TEST / SWAP / numeric input 0

Show a test pattern. Press again to show the next test pattern: White, Black, Red, Green, Blue, Checkerboard, Crosshatch, V Burst, H Burst, Color Bar, Off.

When PIP mode is on, use this button with ALT to swap the main and sub images.

### 24. COMP2 / PIP / numeric input 9

There is no Component 2 input on this projector.

Use with ALT to switch on Picture In Picture (PIP) mode.

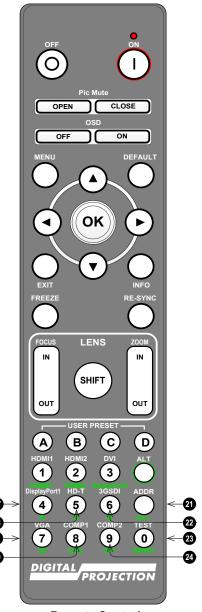

Notes

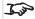

This projector does not use the following options on the remote: DVI, VGA, COMP 1 and COMP 2.

Remote Control

### Infrared reception

The projector has infrared sensors at the front and back.

The angle of acceptance is 40°. Make sure that the remote control is within the angle of acceptance when trying to control the projector.

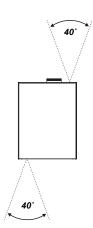

Notes

### Positioning the screen and projector

- 1. Install the screen, ensuring that it is in the best position for viewing by your audience.
- 2. Mount the projector, ensuring that it is at a suitable distance from the screen for the image to fill the screen. Set the adjustable feet so that the projector is level, and perpendicular to the screen.

The drawing shows the positions of the feet for table mounting, and the fixing holes for ceiling mounting.

- 1. Four adjustable feet
- 2. **Six M6 holes for ceiling mount.** The screws should not penetrate more than 15 mm into the body of the projector.

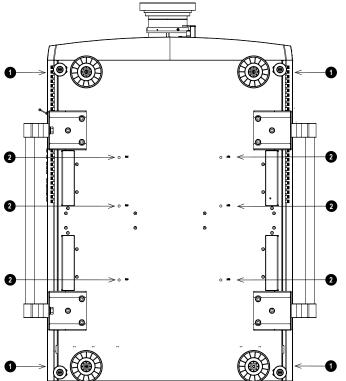

### Notes

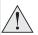

Always allow the projector to cool for 5 minutes before disconnecting the power or moving the projector.

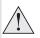

Ensure that there is at least 50 cm (19.7 in) of space between the ventilation outlets and any wall, and 30 cm (11.8 in) on all other sides.

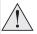

Do not use the threaded holes for the adjustable feet to hang or mount the projector.

### Roll and pitch

The projector can be operated in numerous positions.

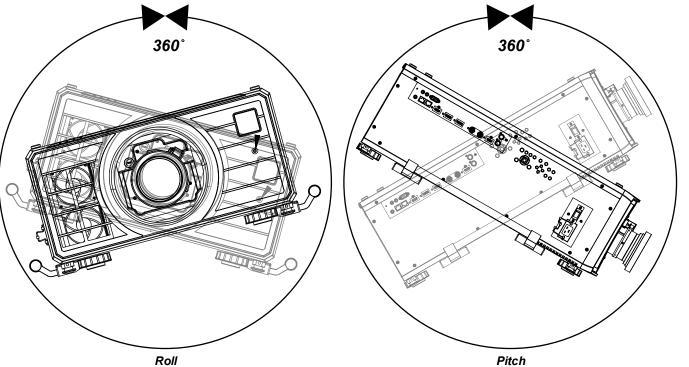

### Notes

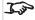

Positioning the projector with the lens facing down or the inputs facing up may reduce motor life.

### Stacking and rigging

### Pin and cup stacking

- Remove the six screws on the top side of the projector that will be on the bottom of the stack.
- 2. Insert and secure the stacking tops in place of the removed screws.

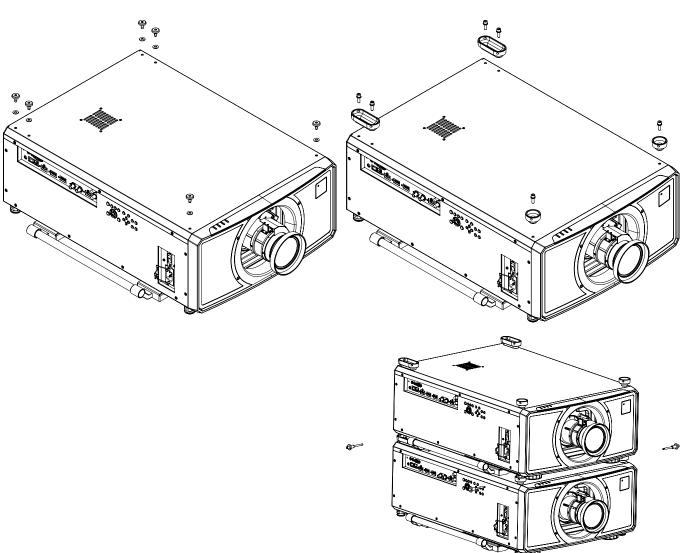

### Notes

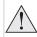

The projectors must be in a vertical position when they are stacked. This will ensure that the stresses are distributed to all four corners of the chassis.

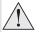

Do not use the threaded holes for the adjustable feet to hang or mount the projector.

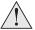

Do not use the carry handles to hang or mount the projector.

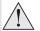

Do not stack more than two projectors.

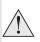

Do not use the provided eye bolts to suspend stacked projectors. The eye bolts can only carry the weight of one projector.

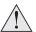

Use only the provided screws with a torque of 25-30 kgf cm (2.45 - 2.94 Nm).

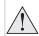

It is the customer's responsibility to ensure that the assembly is carried out securely.

- 3. Remove the adjustable feet from the projector that will be stacked on the top.
- 4. Mount the projector on top of the other projector. Ensure that all four cups are placed over the pins on the bottom projector.
- 5. Use the provided holding pins to secure each connection.

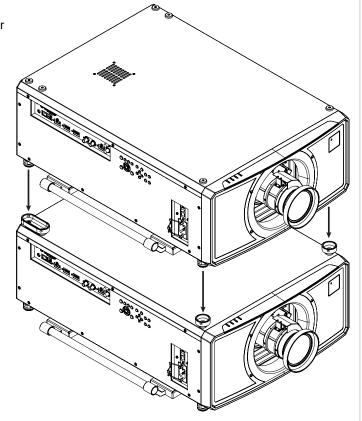

Notes

Installation & Quick Start Guide Rev B December 2019

Positioning the screen and projector

### Changing the lens

### Inserting a new lens

- 1. Remove the front and rear lens caps
- 2. Insert the lens with the connector in upright position.

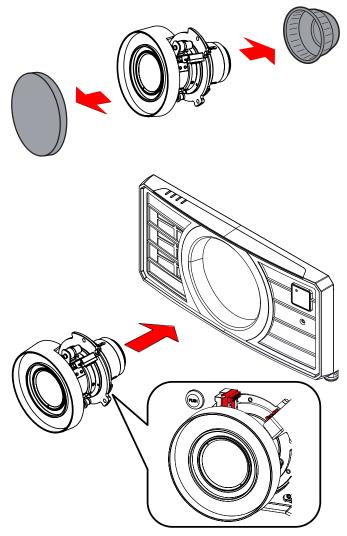

### Notes

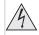

Before changing the lens, always make sure the projector is switched off and fully disconnected from its power supply.

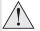

When changing the lens, avoid using excessive force as this may damage the equipment.

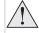

Avoid touching the surface of the lens as this may result in image impairment.

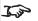

The lens is shipped separately.

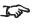

Take care to preserve the original lens packaging and protective caps for future use.

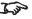

The projector will not power on without the lens fitted.

3. Rotate the lens clockwise until it clicks into place.

### Removing the lens

- 1. Push the lens release button all the way in
- 2. Turn the lens anti-clockwise until it disengages
- 3. Slowly remove the lens.

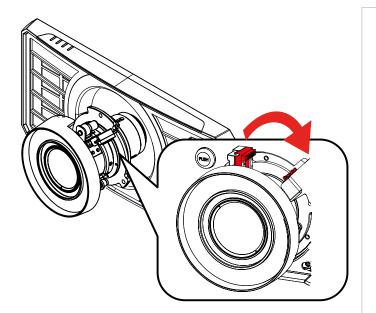

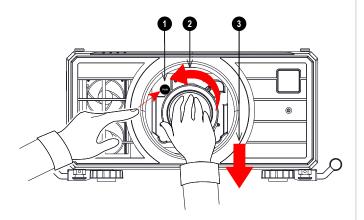

Notes

Installation & Quick Start Guide Rev B December 2019

### Fitting a lens hood

1. Push-fit the lens hood onto the lens.

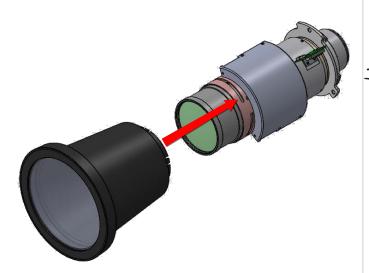

### Notes

FDA regulations requires that a lens hood is permanently fitted when using the 4.00 - 7.00: 1 zoom lens with the M-Vision Laser range of projectors in the United States of America. Fitting can be provided by your reseller or System Integrator.

### Operating the projector

### Switching the projector on

- 1. Ensure a lens is fitted. Connect the power cable between the mains supply and the projector. (See Connecting the power supply above.) Switch on at the switch next to the power connector.
- 2. The **POWER** indicator lights red to signal that the projector is in STANDBY mode. Press one of the following buttons:
  - On the remote control, the **ON** button
  - On the projector control panel, the POWER button.

The fans begin working, then the **POWER** indicator begins flashing green. When the flashing stops, the **POWER** and **LIGHT** indicators both light steady green. The projector is switched on.

### Switching the projector off

- Press OFF on the remote control or POWER on the control panel, then press again to confirm your choice.
   The POWER indicator on the control panel will start flashing amber, the system will go out and the cooling fans will run for a short time until the POWER indicator goes steady red to indicate that the projector has entered STANDBY mode.
- 2. If you need to switch the projector off completely, switch off at the mains power switch next to the power connector and then disconnect the power cable from the projector.

### Selecting an input signal

- 1. Connect one or more image sources to the projector.
- 2. Select the input you want to display:
  - Press one of the input buttons on the remote control.
  - Alternatively, open the On-screen display (OSD) by pressing **MENU**. Highlight **Input** from the main menu, press **ENTER/OK** and then select an input signal using the **UP** and **DOWN** arrow buttons. Press **ENTER/OK** to confirm your choice.

### Selecting a test pattern

To display a test pattern:

- Press **TEST** on the remote control.

  Change the test pattern using the **LEFT** and **RIGHT** arrow buttons. The following test patterns are available: White, Black, Red, Green, Blue, Checkerboard, Crosshatch, V Burst, H Burst, Color Bar, Off.
- Alternatively, open the OSD by pressing **MENU**. Highlight **Test Patterns** from the main menu, then select a test pattern using the **LEFT** and **RIGHT** arrow buttons.

After the final test pattern, the projector exits test pattern mode and returns to the main image. To view test patterns again, you need to press **TEST** again. If you wish to exit the test patterns before you reach the final one, press **TEST** or **EXIT** at any time.

#### Notes

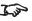

See Connecting the power supply on page 11.

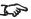

The self-test is running when all the LEDs on the control panel are lit.

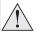

Use only the power cable provided.

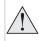

Ensure that the power outlet includes a ground connection as this equipment MUST be earthed.

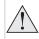

Handle the power cable carefully and avoid sharp bends. Do not use a damaged power cable.

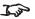

See Using the menus on page 36 for full details of how to use the controls and the menu system.

Installation & Quick Start Guide Rev B December 2019

### Adjusting the lens

The lens can be adjusted using the Lens menu, or using the lens buttons on the remote control.

#### Lens menu

The Lens menu provides access to the Lens Control setting and the Lens Center command.

Lens Control allows Zoom, Focus and Shift adjustments using the arrow buttons. The setting operates in Zoom/Focus Adjustment and Shift Adjustment mode.

Press ENTER/SELECT to switch between the two modes.

#### Remote control

Use the remote control to adjust zoom, focus and shift directly, without opening a menu:

- OK enters lens control, then switches between Zoom/Focus Adjustment and Shift Adjustment.
- EXIT exits lens control and opens the Lens menu.
- MENU exits lens control and returns to the main image.
- The arrow buttons adjust zoom, focus and shift as indicated on the screen.

### Adjusting the image

### Orientation

This can be set from the **Setup** menu.

Highlight Orientation and choose from Front Tabletop, Front Ceiling, Rear Tabletop, Rear Ceiling and Auto-front.

### Geometry

Settings such as Keystone, Rotation, Pincushion / Barrel and Arc can be set from the Geometry menu.

#### **Picture**

Settings such as Gamma, Brightness, Contrast, Saturation, Hue and Sharpness can be set from the Image menu.

#### Notes

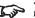

See Remote control on page 14 for full details of how to adjust the lens using the remote control.

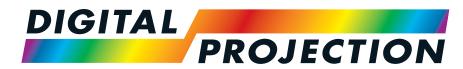

**A Delta Associate Company** 

# M-Vision Laser 21K Series

High Brightness Digital Video Projector

CONNECTION GUIDE

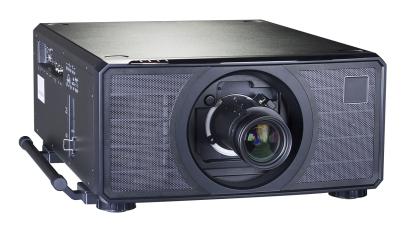

### Signal inputs

### Digital inputs and outputs

### 1. HDBaseT

Receives digital signal from HDBaseT-compliant devices. Connect an HDBaseT cable.

### 2. **HDMI1**

HDMI 1.4b input supporting **Frame Sequential** and **Dual Pipe** 3D with HDCP 1.4. Also supports the domestic Blu-Ray formats. See supported signal input modes on page 103. Connect an **HDMI** cable to the connector.

### 3. DisplayPort 1

DisplayPort 1.1a input. Connect a DisplayPort cable to the connector. Supports sources up to 1920 x 1200 resolution at 24 - 60 Hz. Supports HDCP.

### 4. DisplayPort 2

DisplayPort 1.1a input. Connect a DisplayPort cable to the connector. Supports sources up to 1920 x 1200 resolution at 24 - 60 Hz. Supports HDCP.

- 5. **3G-SDI in**
- 6. 3G-SDI out

Connect a 3G-SDI cable to distribute the 3G-SDI signal to another projector.

### 7. **HDMI 2**

HDMI 1.4b input supporting **Frame Sequential** and **Dual Pipe** 3D with HDCP 1.4. Also supports the domestic Blu-Ray formats. See supported signal input modes on page 103. Connect an **HDMI** cable to the connector.

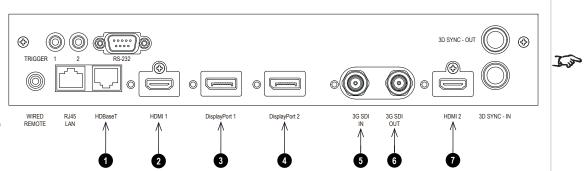

#### **Notes**

For simultaneous HDBaseT and LAN connectivity, a third-party distribution product can be utilised to combine HDBaseT video stream with LAN connection for delivery to the projector.

Rev B December 2019 Connection Guide

### **EDID** on the DisplayPort, HDMI, and HDbaseT inputs

If you are using a computer graphics card or another source that obeys the EDID protocol, the source will automatically configure itself to suit the capability of the projector.

Otherwise refer to the documentation supplied with the source to manually set the resolution to the DMD™ resolution of the projector or the nearest suitable setting. Switch off the source, connect to the projector, then switch the source back on again.

### Using DisplayPort/ HDMI/ HDBaseT switchers with the projector

When using a DisplayPort/HDMI/HDBaseT source switcher with the projector, it is important to set the switcher so that it passes the projector EDID through to the source devices.

If this is not done, the projector may not be able to lock to the source or display the source correctly as its video output timings may not be compatible with those of the projector. Sometimes this is called transparent, pass-through or clone mode. See your switcher's manual for information on how to set this mode.

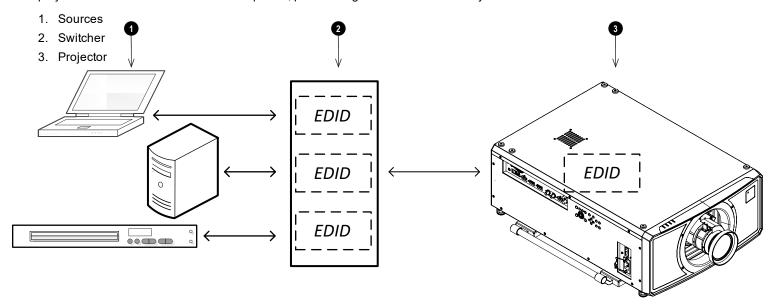

The EDIDs in the switcher should be the same as the one in the projector.

**Notes** 

DisplayPort 1

DisplayPort 2

### 3D connections

### 1. HDMI 1 / Dual Pipe Left

HDMI 1.4b input supporting **Frame Sequential** and **Dual Pipe** 3D with HDCP 1.4. Also supports the domestic Blu-Ray formats. See supported signal input modes on page 103. Connect an **HDMI** cable to the connector.

### 2. DisplayPort 1

DisplayPort 1.1a input supporting **Frame Sequential** 3D source up to 120Hz. Connect a **DisplayPort** cable to the connector.

### 3. DisplayPort 2

DisplayPort 1.1a input supporting **Frame Sequential** 3D source up to 120Hz. Connect a **DisplayPort** cable to the connector.

### 4. HDMI 2 / Dual Pipe Right

HDMI 1.4b input supporting **Frame Sequential** and **Dual Pipe** 3D with HDCP 1.4. Also supports the domestic Blu-Ray formats. See supported signal input modes on page 103. Connect an **HDMI** cable to the connector.

❖

REMOTE

RJ45 LAN HDBaseT

### 5. Sync In / Sync Out

Sync In is the 3D sync input signal. Connect the 3D sync from your graphics card or server.

Sync Out is the 3D sync output signal. This is affected by settings in the 3D menu such as Dark Time and 3D Sync Offset. Connect this to an IR emitter or ZScreen.

### Frame sequential 1080p 3D up to 120Hz and WUXGA 3D at 100Hz

- 1. Connect to a DisplayPort input
- 2. Set 3D Format in the 3D menu to Frame Sequential.

### Dual Pipe 1080p, WUXGA and WQXGA+ 3D sources at up to 100 and 120Hz

- 1. Connect the left eye output to the HDMI 1 socket and the right eye output to the HDMI 2 socket.
- 2. Set 3D Format in the 3D menu to Dual-Pipe.

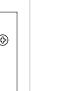

3D SYNC - IN

OUT

Notes

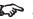

See 3D formats on page 105 for a complete list of supported formats and frame rates.

### 3D Sync

- 1. 3D Input
- 2. 3D Sync In
- 3. 3D Sync Out
- 4. IR emitter or Zscreen

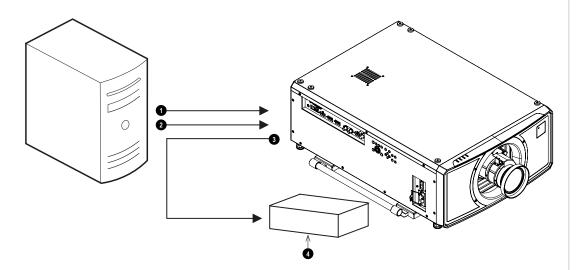

Notes

Connection Guide Rev B December 2019

### **Control connections**

### 1. Trigger 1 & Trigger 2

The Trigger outputs are defined in the **Setup** menu. Each ouput can be triggered by one of the following conditions:

- Screen trigger. A trigger output can be used to control an electrically operated screen. The screen will be automatically deployed when the projector starts up and retracted when the projector shuts down.
- Aspect ratio trigger. A trigger output can be used to control screen shuttering for different aspect ratios.
- **RS232 trigger**. A trigger output can be used to control the screen or screen shuttering on receipt of an RS232 command.

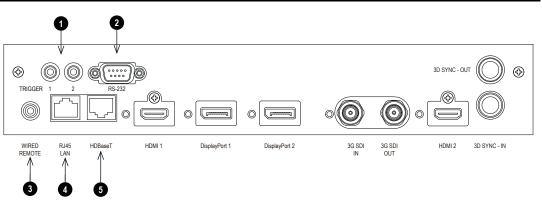

#### Notes

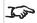

For a list of all commands used to control the projector via LAN, see the **Protocol Guide** (available separately).

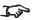

Only one remote connection (RS232 or LAN) should be used at any one time.

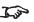

With a LAN connection the projector can serve a web page offering status and projector controls.

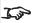

**Projector Controller** is available for download, free of charge, from the Digital Projection website.

#### 2. RS232

All of the projector's features can be controlled via a serial connection, using commands described in the **Protocol Guide**.Use a straight-through cable to connect directly to a computer.

#### 3. Wired Remote

The remote control can be connected using a standard 3.5 mm mini jack cable (tip-ring-sleeve, or TRS).

#### 4. HDBaseT/LAN

The projector's features can be controlled via a LAN connection, using Digital Projection's **Projector Controller** application or a terminal-emulation program.

#### 5. **LAN**

The projector's features can be controlled via a LAN connection, using Digital Projection's **Projector Controller** application or a terminal-emulation program.

Rev B December 2019 Connection Guide

### LAN connection examples

The projector's features can be controlled via a LAN connection, using Digital Projection's **Projector Controller** application or a terminal emulation program.

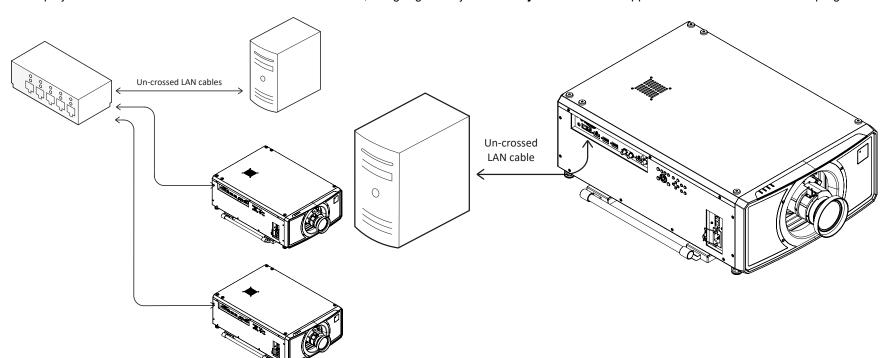

### Notes

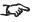

With a LAN connection the projector can serve a web page offering basic projector controls.

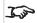

**Projector Controller** is available for download, free of charge, from the Digital Projection website.

For simultaneous HDBaseT and LAN connectivity, a third-party distribution product can be utilised to combine HDBaseT video stream with LAN connection for delivery to the projector.

### **RS232** connection example

All of the projector's features can be controlled via a serial connection, using commands described in the **Protocol Guide**.

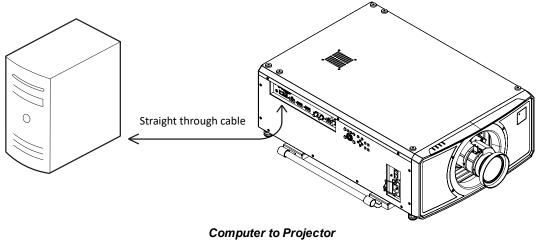

### Notes

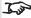

The **Protocol Guide** is available separately

Rev B December 2019 Connection Guide

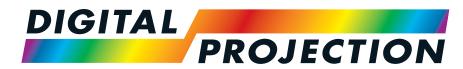

**A Delta Associate Company** 

# M-Vision Laser 21K Series

High Brightness Digital Video Projector

OPERATING GUIDE

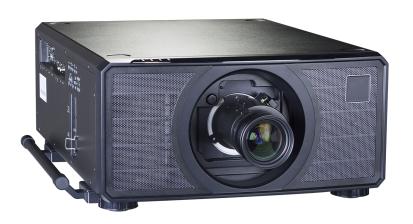

### Using the menus

### **Opening the Menu**

Access the various menus using either the projector control panel or the remote control. On either device:

> 1. Press the **MENU** button. The on-screen display (OSD) opens showing the list of available menus

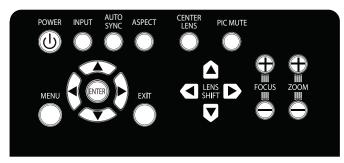

Projector control panel

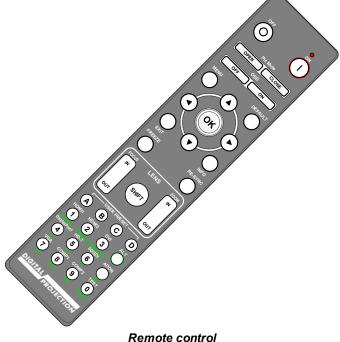

### Opening a submenu

Move up and down the list using the **UP** and **DOWN** arrow buttons.

To open a submenu:

1. Press **ENTER** on the control panel or **OK** on the remote control.

This guide refers to the above two buttons as **ENTER/OK**.

Notes

Rev B December 2019 Operating Guide

**Notes** 

# **Exiting menus and closing the OSD**

To go back to the previous page:

Press EXIT.

To close the OSD:

1. Press **MENU**.

Or:

- 1. Go back to the top level menu
- 2. Press EXIT.

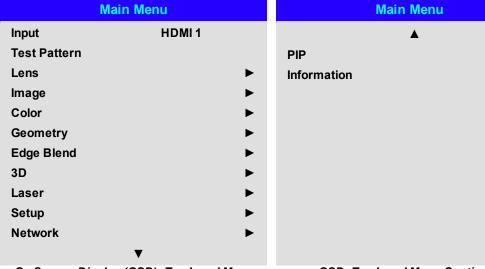

On Screen Display (OSD): Top Level Menu

# OSD: Top Level Menu Continued

# Inside a menu

When you open a menu, the page consists of the following elements:

- Title bar at the top shows which menu you have accessed.
- · Highlighted item
- Available and unavailable items Unavailable items appear a pale gray color. Whether an item is available may depend on other settings.
- The text or symbol to the right of an item shows whether the item:
  - has a value that can be changed (the current value is shown)
  - opens a sub-menu (an arrow button is displayed)
  - executes a command (the space to the right of the item is blank).

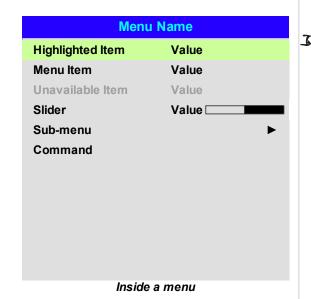

The highlighted item has green background.

**Command Name** 

**Confirmation Dialog** 

All [Menu] values will be lost.

Press OK to confirm

Press Exit to cancel

Warning

# Accessing sub menus

Use the **UP** and **DOWN** arrow buttons to highlight the sub-menu, then press **ENTER/OK**.

# **Executing commands**

If the item contains a command, highlighting it reveals an **OK** button.

Press **ENTER/OK** to execute the highlighted command.

You may be asked for confirmation. Use the **ENTER/OK** to confirm, or **EXIT** to cancel.

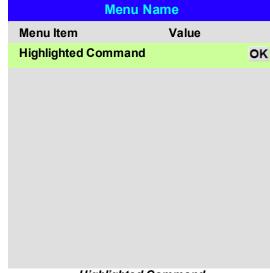

Highlighted Command

Notes

# **Editing projector settings**

If the highlighted menu item contains a list of values to choose from, you can change the value by doing the following:

- 1. Highlight the menu item and press ENTER/OK.
- 2. In the list of values that opens, use the **UP** and **DOWN** arrow buttons to highlight a value, then press **ENTER/OK** again to select the highlighted value.

| Menu Name        |                   |  |
|------------------|-------------------|--|
| Highlighted Item | Current Value     |  |
| Menu Item        | Highlighted Value |  |
| Menu Item        | Value             |  |
|                  | Value             |  |
|                  | Value             |  |
|                  |                   |  |
|                  |                   |  |
|                  |                   |  |
|                  |                   |  |
|                  |                   |  |
|                  |                   |  |
|                  |                   |  |
| List o           | f Values          |  |

# Some menu items may be unavailable due to settings in other menus. Unavailable menu items appear gray

# Using a slider to set a value

Some parameters open a slider. To set such a parameter:

- 1. Press the **LEFT** or **RIGHT** arrow button, or **ENTER/OK**. The arrow buttons will open the slider and adjust the value at the same time. **ENTER/OK** will open the slider without altering the initial value.
- 2. Use the **LEFT** and **RIGHT** arrow buttons to move the slider.
- 3. When ready, press **EXIT** to exit the slider and return to the menu, or press **MENU** to exit the slider without showing the menu again.

Parameter Value Slider

# **Editing numeric values**

Some parameters take numeric values without using sliders - for example, color matching values or IP addresses.

- 1. Use the **UP** and **DOWN** arrow buttons to highlight the row containing the numeric field you wish to edit.
- 2. Press ENTER/OK to enter edit mode. A numeric field in edit mode is white text on blue background.
- 3. In edit mode:
  - Use the **UP** arrow button to increase the numeric value.
  - Use the **DOWN** arrow button to decrease the numeric value.
- 4. Use the LEFT and RIGHT arrow buttons to edit the next or previous numeric fields within the same row.
- 5. Once ready, press ENTER/OK to exit edit mode.

|                 | Data              |
|-----------------|-------------------|
| Row             | x: 0.658 y: 0.339 |
| Highlighted Row | x: 0.315 y: 0.662 |
| Row             | x: 0.146 y: 0.043 |
| Row             | x: 0.276 y: 0.283 |
|                 |                   |
|                 |                   |
|                 |                   |
|                 |                   |
|                 |                   |
|                 |                   |
|                 |                   |

Notes

# Using the projector

#### Main Menu

Input

Press **ENTER/OK** to open the list of available inputs. Use the **UP** and **DOWN** arrow buttons to select an input from the list, then press **ENTER/OK** to confirm your choice. Press **EXIT** to return to the main menu.

Test Pattern

Choose from: White, Black, Red, Green, Blue, Checkerboard, Crosshatch, V Burst, H Burst, Color Bar, Off. Use the **LEFT** and **RIGHT** arrow buttons to switch between values.

• Lens, Image, Color, Geometry, Edge Blend, 3D, Laser, Setup, Network.

Press **ENTER/OK** to open these menus and access various settings.

Press the **DOWN** arrow at the bottom of the page to access additional menus:

PIP, Information.
 Press ENTER/OK to open these menus and access various settings.

Press the **UP** arrow to return to the previous page.

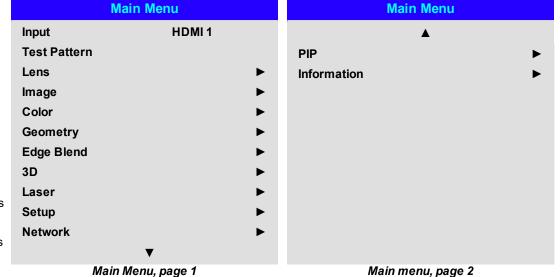

Notes

See Signal inputs on page 28 for information about the available inputs and connections.

Selecting a test pattern hides the OSD. Press **EXIT** to hide the test pattern, and then press **MENU** to show the OSD

#### Lens menu

Lens Lock

When this feature is **On**, all other Lens menu items are disabled.

Lens Control

Opens a sub-menu, see below.

Center Lens

Centers the lens.

Lens Memory

Opens a sub-menu, see next page.

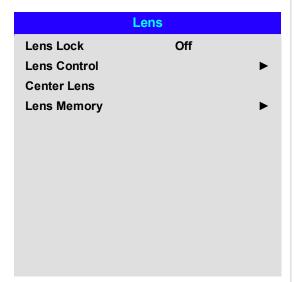

#### Lens control

**Lens Control** settings operate in **Zoom/Focus Adjustment** and **Shift Adjustment** mode. Press **ENTER/OK** to switch between modes.

When in **Zoom/Focus Adjustment** mode:

- Use the **UP** and **DOWN** arrow buttons to adjust **Zoom**.
- Use the LEFT and RIGHT arrow buttons to adjust Focus.

When in **Shift Adjustment** mode, use the arrow buttons to adjust **Shift**.

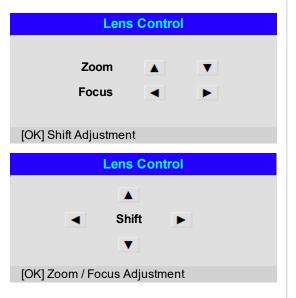

Notes

# Lens memory

This menu allows you to load, save and delete up to ten lens presets, containing horizontal and vertical shift adjustment information.

Use **Clear Memory** to delete a memory preset if you need to save a new combination of lens settings in its place. Overwriting a saved memory preset is not possible.

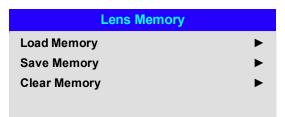

#### Notes

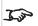

The lenses for the M-Vision series can only store horizontal and vertical shift information. Zoom and focus memory is not available.

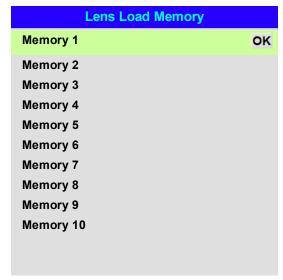

| Lens Save Memory | y  |
|------------------|----|
| Memory 1         | ок |
| Memory 2         |    |
| Memory 3         |    |
| Memory 4         |    |
| Memory 5         |    |
| Memory 6         |    |
| Memory 7         |    |
| Memory 8         |    |
| Memory 9         |    |
| Memory 10        |    |
|                  |    |
|                  |    |

| Lens Clear Mer | nory |
|----------------|------|
| Memory 1       | ок   |
| Memory 2       |      |
| Memory 3       |      |
| Memory 4       |      |
| Memory 5       |      |
| Memory 6       |      |
| Memory 7       |      |
| Memory 8       |      |
| Memory 9       |      |
| Memory 10      |      |
|                |      |
|                |      |

# **Image**

#### • Picture Mode

Choose from High Bright, Presentation and Video.

Use a different setting depending the type of input source.

Press **ENTER/SELECT** to open the list.

Use the **UP** and **DOWN** arrow buttons to select a picture mode from the list, then press **ENTER/OK** to confirm your choice.

Press **EXIT** to return to the main menu.

#### Dynamic Black

Set to On to allow for increased contrast in darker scenes by modulating the light source.

#### Light Off Timer

When **Dynamic Black** is **On**, the **Light Off Timer** will define if laser light source will turn off after a period of time has passed. The options are: **Disable**, **0.5**, **1.0**, **1.5**, **2.0**, **3.0**, **4.0** seconds.

#### Gamma

Choose a de-gamma curve from 1.0, 1.8, 2.0, 2.2, 2.35, 2.5, S-Curve, and DICOM.

Used correctly, the **Gamma** setting can improve contrast while maintaining good details for blacks and whites.

If excess ambient light washes out the image and it is difficult to see details in dark areas, lower the **Gamma** setting to compensate. This improves contrast while maintaining good details for blacks. Conversely, if the image is washed out and unnatural, with excessive detail in black areas, increase the setting.

S-Curve is an enhanced mid-tone gamma.

**DICOM** is a simulated DICOM display, which can be used for training applications.

#### • Brightness, Contrast, Saturation, Hue, Sharpness

Highlight the setting you wish to edit, and then press **ENTER/OK**, or the **LEFT** or **RIGHT** arrow button to open the slider.

Use the **LEFT** and **RIGHT** arrow buttons to adjust the slider.

Press **EXIT** to close the slider and return to the menu, or **MENU** to close the slider and return to the projected image.

#### Noise Reduction

Choose a level of noise reduction from Off, Low, Middle and High.

#### Freeze

Freezes the current frame.

#### Resync

Press **ENTER/OK** to force the projector to resynchronise with the current input

| Image           |             |  |
|-----------------|-------------|--|
| Picture Mode    | High Bright |  |
| Light Off Timer |             |  |
| Dynamic Black   | Off         |  |
| Gamma           | 2.2         |  |
| Brightness      | 100         |  |
| Contrast        | 100         |  |
| Saturation      | 100         |  |
| Hue             | 100         |  |
| Sharpness       | 10          |  |
| Noise Reduction | Off         |  |
| Freeze          |             |  |
| Resync          |             |  |

Notes

Notes

# Color

# 

# **Color Space**

In most cases, the Auto setting determines the correct colorspace to use. If it does not, you can choose a specific colorspace:

Choose from Auto, YPbPr, YCbCr, RGB PC and RGB Video.

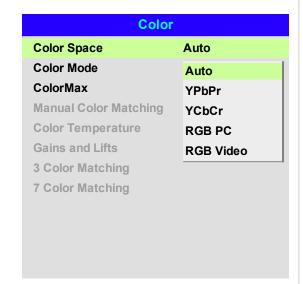

#### **Color Mode**

The projector can work in the following color modes:

- ColorMax
- Manual Color Matching
- Color Temperature
- Gains and Lifts
- 3 Color Matching
- 7 Color Matching

| Color                 |                                   |  |
|-----------------------|-----------------------------------|--|
| Color Space           | Auto                              |  |
| Color Mode            | ColorMax                          |  |
| ColorMax              | ColorMax                          |  |
| Manual Color Matching | Manual Color                      |  |
| Color Temperature     | Matching                          |  |
| Gains and Lifts       | Color Temperature Gains and Lifts |  |
| 3 Color Matching      | 3 Color Matching                  |  |
| 7 Color Matching      | 7 Color Matching                  |  |

#### Notes

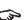

Only one color mode can be selected at a time. Settings used by the other color modes are disabled.

#### ColorMax

- 1. Set Color Mode to ColorMax.
- 2. Navigate to the ColorMax setting.
- 3. Choose from HDTV, Peak, User 1, User 2, 3 Color Matching and 7 Color Matching. User 1 and User 2 are user-defined color gamuts set via the Setup > ColorMax menu.

| Color             |                  |  |
|-------------------|------------------|--|
| Color Space       | Auto             |  |
| Color Mode        | ColorMax         |  |
| ColorMax          | Peak             |  |
| Manual Color      | HDTV             |  |
| Matching          | Peak             |  |
| Color Temperature | User 1           |  |
| Gains and Lifts   | User 2           |  |
| 3 Color Matching  | 3 Color Matching |  |
| 7 Color Matching  | ١                |  |
|                   | 7 Color Matching |  |
|                   |                  |  |

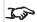

See Setup on page 77 for further information about setting up the User 1 and User 2 color gamuts.

Notes

## **Manual Color Matching**

- 1. Set Color Mode to Manual Color Matching.
- 2. Open the Manual Color Matching submenu.

Here you can do the following:

- . Switch Auto Test Pattern On and Off.
- . Adjust Hue, Saturation and Gain settings for each individual color to improve the color balance of the projected image.
- Adjust white balance RGB values.
- · Reset all values.

| Manual Col        | or Matching |             |
|-------------------|-------------|-------------|
| Auto Test Pattern | Off         |             |
| Red               |             | <b>&gt;</b> |
| Green             |             | •           |
| Blue              |             | •           |
| Yellow            |             | •           |
| Cyan              |             | •           |
| Magenta           |             | •           |
| White Balance     |             | •           |
| Reset             |             |             |

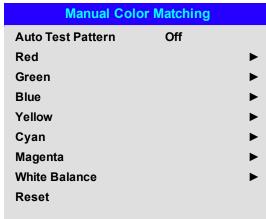

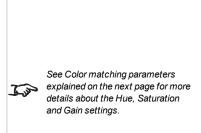

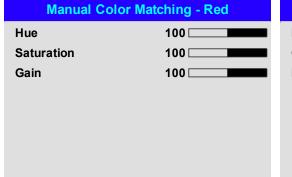

| Manual Color Matching - White |     |  |
|-------------------------------|-----|--|
| Red                           | 100 |  |
| Green                         | 100 |  |
| Blue                          | 100 |  |
|                               |     |  |
|                               |     |  |
|                               |     |  |
|                               |     |  |
|                               |     |  |
|                               |     |  |
|                               |     |  |
|                               |     |  |
|                               |     |  |

#### Color matching parameters explained

The levels of hue, saturation and gain in the Manual Color Matching menu change the color values in the following ways:

- Hue Specifies the position of each color (red, yellow, green, cyan, blue and magenta) relative to its neighboring colors.
- 2. **Saturation** Specifies the level of white in each color (i.e. how "pale" each color is).
- 3. **Gain** Controls the amount of light that goes into each color, i.e. the lowest gain would produce black.

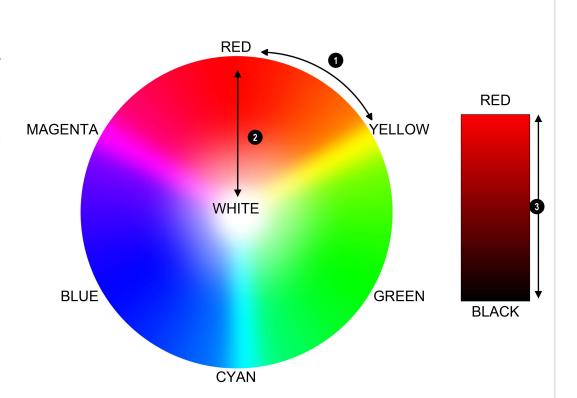

Notes

# **Color Temperature**

- 1. Set Color Mode to Color Temperature.
- 2. Navigate to the **Color Temperature** setting. Choose a value from **3200K** (warmer) to **9300K** (cooler) or **Native** (no correction).

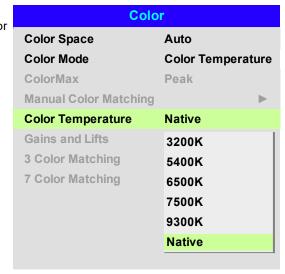

#### **Gains and Lifts**

- 1. Set Color Mode to Gains and Lifts.
- 2. Open the Gains and Lifts submenu.

Lifts allow you to adjust black levels of individual colors, while gains adjust the bright part of the scale.

Set the sliders as required

| Gains and Lifts |     |  |
|-----------------|-----|--|
| Red Lift        | 100 |  |
| Green Lift      | 100 |  |
| Blue Lift       | 100 |  |
| Red Gain        | 100 |  |
| Green Gain      | 100 |  |
| Blue Gain       | 100 |  |
|                 |     |  |
|                 |     |  |
|                 |     |  |
|                 |     |  |
|                 |     |  |
|                 |     |  |

Notes

# 3 Color Matching

- 1. Set Color Mode to 3 Color Matching.
- 2. Open the **3 Color Matching** submenu.

Here you can do the following:

- . Switch Auto Test Pattern On and Off.
- Adjust the RGB settings for each individual color to alter its hue.
- Adjust the Gain value of the white balance.
- Reset all values.

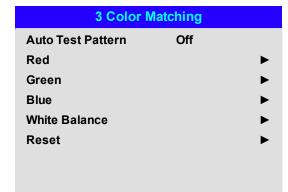

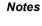

In 3 color and 7 color matching, the contribution of red, green and blue can be adjusted for each color.
This allows the tint of each color to be matched across multiple projectors.

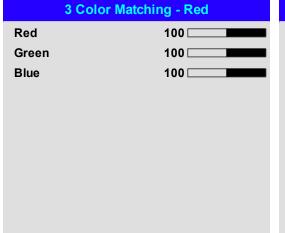

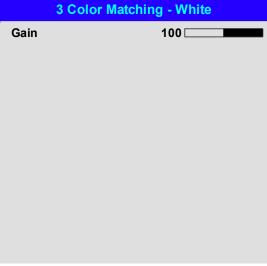

Notes

# 7 Color Matching

- 1. Set Color Mode to 7 Color Matching.
- 2. Open the **7 Color Matching** submenu.

Here you can do the following:

- . Switch Auto Test Pattern On and Off.
- Adjust the RGB settings for each individual color to alter its hue.
- Adjust the Gain value of the white balance.
- Reset all values.

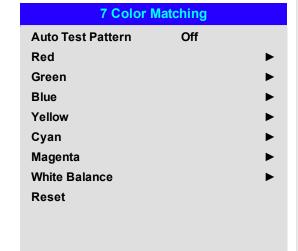

In 3 color and 7 color matching, the contribution of red, green and blue can be adjusted for each color.

This allows the tint of each color to be matched across multiple projectors.

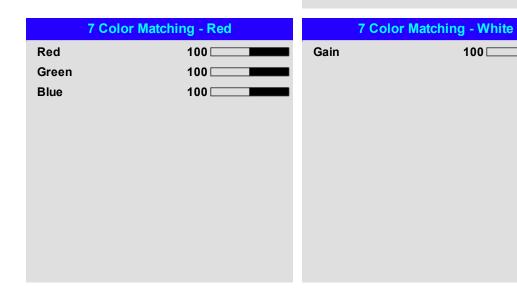

# Geometry

This menu allows you to compensate for image distortions caused by an unusual projection angle or irregular screen surface.

| Geometry              |          |             |
|-----------------------|----------|-------------|
| Aspect Ratio          | Source   |             |
| Digital Zoom          |          | <b>&gt;</b> |
| Overscan              | Off      |             |
| Blanking              |          | <b>&gt;</b> |
| Warping Mode          | Keystone | <b>&gt;</b> |
| Warping Grids         | Off      |             |
| <b>Custom Masking</b> | Off      |             |
|                       |          |             |
|                       |          |             |
|                       |          |             |
|                       |          |             |

#### Notes

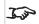

Select the **Warping Mode** you want to use before opening its submenu.

# **Aspect Ratio**

This feature defines the aspect ratio of the source. Use the **Setup > Screen Setting** to define the screen aspect ratio.

If you choose a preset aspect ratio from here, it will give you the best fit for your selection.

Choose from:

- 5:4
- 4:3
- 16:10
- 16:9
- 1.88
- . 2.35
- TheaterScope
- Source
- Unscaled

Sign of the state of the state

Image scaling and aspect ratio are also influenced by **Setup > Screen Setting**.

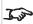

See Theaterscope setting on the facing page for further information about the **TheaterScope** aspect

## Theaterscope setting

The **TheaterScope** setting is used in combination with an anamorphic lens to restore 2.35: images packed into a 16:9 frame. Such images are projected with black lines at the top and bottom of the 16:9 screen to make up for the difference in aspect ratios.

Without an anamorphic lens and without the TheaterScope setting applied, a 16:9 source containing a 2.35:1 image looks like this:

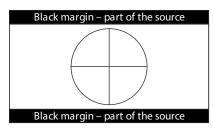

If we change the setting to TheaterScope, the black lines will disappear but the image will stretch vertically to reach the top and bottom of the DMD™:

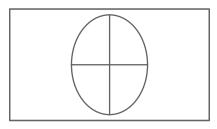

An anamorphic lens will stretch the image horizontally, restoring the original 2.35 ratio:

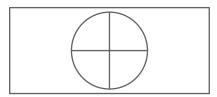

#### Notes

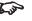

TheaterScope is used with an anamorphic lens.

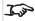

If you use TheaterScope, set your screen aspect ratio to 16:9.

# **Digital Zoom**

Digital zooming enlarges a section of the image, while the area outside the enlarged section is cropped out to preserve the overall image size.

- **Digital Zoom** defines the level of zoom that needs to be applied. If **Digital Zoom** is set to 0, then the other settings in the menu will be disabled.
- Digital Pan and Digital Scan specify the area that is being enlarged:
  - Digital Pan adjusts the horizontal coordinates.
  - Digital Scan adjusts the vertical coordinates.

The Reset command restores the default Digital Zoom, Digital Pan and Digital Scan values.

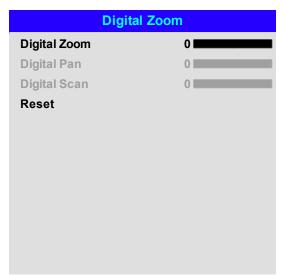

#### Notes

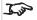

Digital Zoom is a temporary setting and not retained after an input change or power cycle.

# Overscan

Use this setting to compensate for noisy or badly defined image edges.

**Crop** removes unwanted artifacts from the edges of your image by cropping the edges.

**Zoom** increases the size of the image to force the edges off-screen

| Geom                | netry  |             |
|---------------------|--------|-------------|
| Aspect Ratio        | Source |             |
| Digital Zoom        |        | •           |
| Overscan            | Off    |             |
| Blanking            | Off    |             |
| Warping Mode        | Crop   |             |
| Keystone            | Zoom   |             |
| 4 Corners           |        |             |
| Rotation            |        | <b>&gt;</b> |
| Pincushion / Barrel |        | <b>&gt;</b> |
| Arc                 |        | <b>&gt;</b> |
| Custom Warp         |        | <b>&gt;</b> |
|                     |        |             |

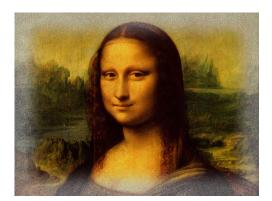

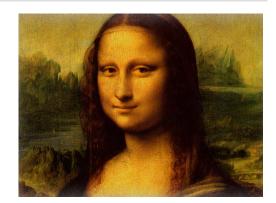

Notes

# **Blanking**

Use this feature to:

- fit an odd-sized screen;
- cut off timecode dots in the top line of a picture;
- cut off subtitles, etc.

Select the edge you wish to blank and use the **LEFT** and **RIGHT** arrow buttons to determine the amount of correction.

Use the **Reset** command to restore blanked edges.

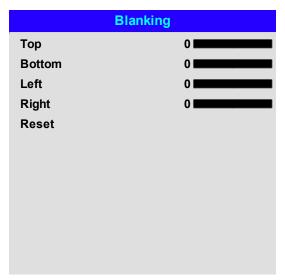

Notes

Notes

# Keystone

Use this setting to compensate for any distortion caused by the projector being in a different horizontal or vertical plane to the screen.

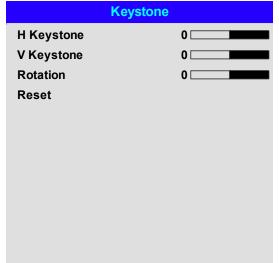

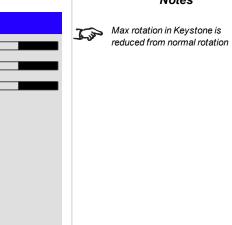

# Keystone example

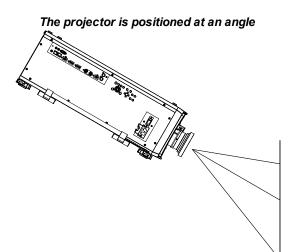

The resulting image is distorted

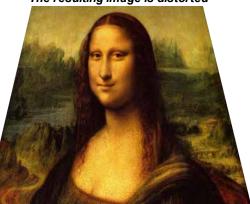

The image is corrected when Keystone is applied

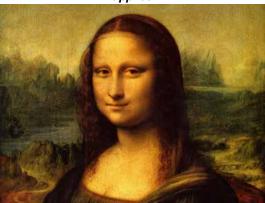

Notes

# **Keystone settings**

- Projector to the left The projector is positioned to the left of the screen. To correct, apply a positive Horizontal Keystone value using the RIGHT arrow button.
- Projector to the right The projector is positioned to the right of the screen. To correct, apply a negative Horizontal Keystone value using the LEFT arrow button.
- 3. **Projector high** The projector is positioned above the screen at a downward angle. To correct, apply a negative **Vertical Keystone** value using the **DOWN** arrow button.
- 4. **Projector low** The projector is positioned below the screen at an upward angle. To correct, apply a positive **Vertical Keystone** value using the **UP** arrow button.
- 5. **Projector straight** The projector is directly opposite the screen at a right angle both horizontally and vertically. No correction is needed.

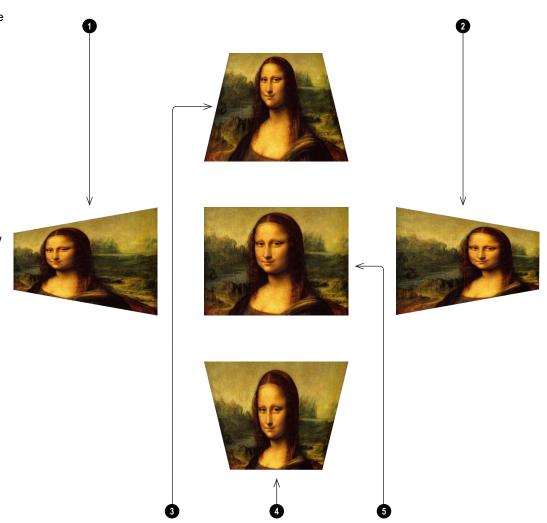

Horizontal and vertical keystone corrections

Notes

#### 4 Corners

For each corner, apply horizontal and / or vertical correction as necessary to restore the rectangular shape of the image.

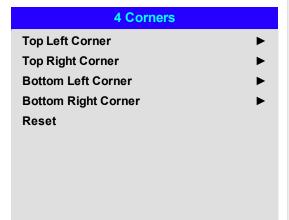

#### Notes

Corner corrections provide a simple setup for awkward installations and irregular shaped screens that may distort the image. To apply a similar (but less flexible) correction, while preserving the original aspect ratio of the image, use the **Keystone** menu.

# Top right corner example

In this illustration, the top right corner requires both horizontal and vertical correction.

# Top Right Corner Adjustment Top Right Corner x 0 ▶ Top Right Corner y 0 ▼

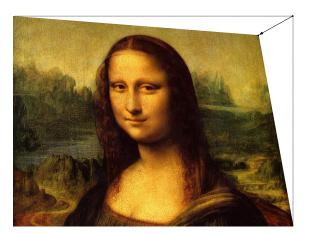

Notes

# Rotation

Use this feature for example to correct a mounting error causing the image not to be level with the screen.

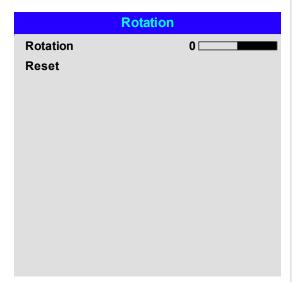

Notes

# **Rotation example**

#### 1. DMD™ area

The DMD™ is not rotated. It still covers the area that would be occupied by the image without correction.

#### 2. Rotated image

The image is smaller than the surrounding DMD $^{\text{TM}}$  area. It is scaled in order to remain within the DMD $^{\text{TM}}$  area.

#### 3. Angle of rotation

Each step on the slider is 0.25° of rotation. In this example the angle is 5°, therefore Rotation value is 20.

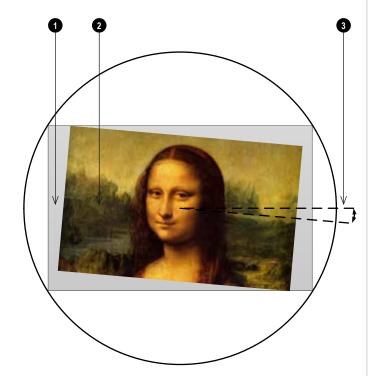

Notes

#### Pincushion / Barrel

Pincushion or barrel distortions are the result of poor or incorrect tensioning of the screen or using a surface that is not flat.

Use the **Pincushion / Barrel** control to compensate electronically for such distortions.

You can also use this menu to make simple panoramic screen corrections without using external processors.

| Pincushion / Barrel |             |  |
|---------------------|-------------|--|
| H Pin/Barrel        | 0           |  |
| V Pin/Barrel        | 0           |  |
| Keystone            | <b>&gt;</b> |  |
| Reset               |             |  |
|                     |             |  |

#### Notes

# Pincushion/ Barrel example

The illustration shows pincushion and barrel correction applied both horizontally and vertically, in equal measures.

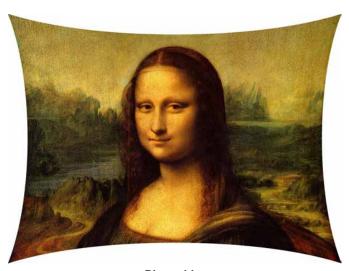

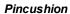

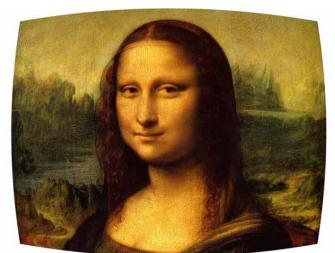

Barrel

#### Arc

This feature is similar to **Pincushion / Barrel** but allows you to apply curvature to each edge of the image independently so you can have any combination of corrections.

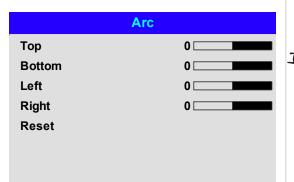

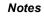

Please note that a positive Arc value on any edge will reduce the image size as the projector needs to maintain the aspect ratio.

A negative Arc value will not affect the overall image size.

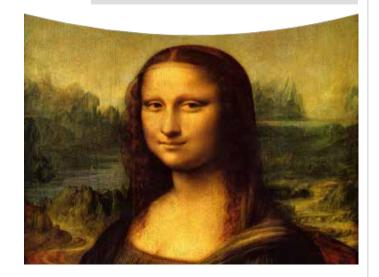

# **Custom Warp**

This feature permits selection of predefined User warp maps. Use the Projector Controller PC application to create the custom warp maps.

Custom warp maps provide non-linear curvature correction for curved or spherical screens and other irregular shaped surfaces such as building mapping.

# Custom Warp Off User 1 User 2

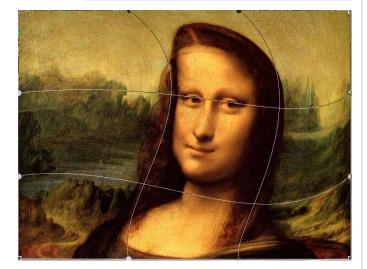

Notes

# **Warping Grids**

Switch warping grids on to overlay a grid onto the warped image.

# **Custom Masking**

This feature permits selection of predefined masks. Use the Projector Controller PC application to create the custom masks.

Use this feature to apply a custom mask to an area of the image. Select from **Off**, **User 1** and **User 2**.

Notes

# **Edge Blend**

Use this menu to blend together images from an array of two or more projectors. The feature feathers the light output of the projector within the edges that overlap with other projectors in the array: as a result, the overlapping edges are evenly lit and easily blend in with the rest of the image.

# • Edge Blend

Enable and disable Edge Blend

#### Align Pattern

Add markers to the image showing the edges of the blend area and making the overlaps more visible to help adjust the physical position of the projectors in the array.

#### Blend Start

Determine the start point of the blended regions. top, bottom, left right

#### Blend Width

Determine the width of the blended regions.

#### . Black Level Uplift

Adjust black levels to compensate if the blended regions appear brighter than the rest of the image.

#### Reset

Reset all **Edge Blend** settings to their factory default values.

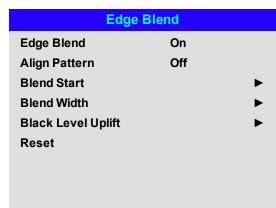

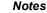

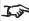

When Edge Blend is set to Off, all other edge blend settings are disabled.

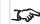

The picture in the blend region needs to be delivered to all overlapping projectors, which may require a special setup of the source.

# Blend Start

Use the blend start options to deactivate pixels at the edge of the image and set the start point for the blended region. Use the **LEFT** and **RIGHT** arrow buttons to set the start point of the blended regions:

- 1. Top
- 2. Bottom
- 3. Left
- 4. Right

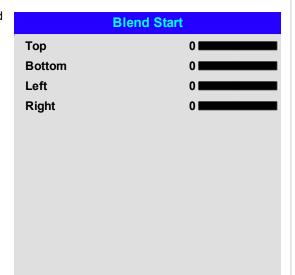

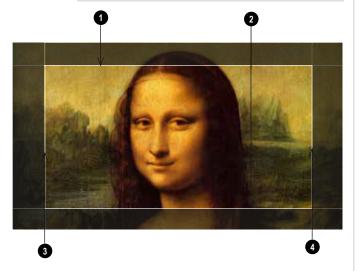

Notes

# **Blend Width**

Use the **LEFT** and **RIGHT** arrow buttons to set the width of the blended regions:

- 1. Top
- 2. Bottom
- 3. Left
- 4. Right

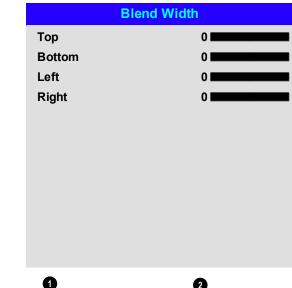

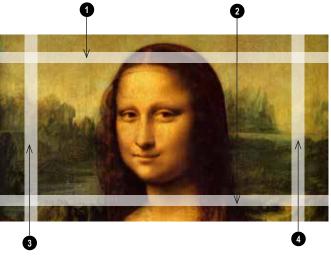

Notes

# **Black Level Uplift**

Black in the blended regions appears less dark than in the rest of the image. To compensate for this, use this menu to raise the black levels of the rest of the image:

- Set **All** to the required amount of black level correction. This will apply equal correction to the black levels of all colors
- If necessary, use the individual color sliders (Red, Green and Blue) for fine adjustment.

You may experience artifacts at the edges where the blended region of one projector overlaps the *pond of mirrors* of its neighbor. In the example below, the blended image comes from *two projectors*, 1 and 2. Both images have black level uplift applied; as a result, *artifacts* 3 and 4 have emerged at the edges where the black level uplift region of one projector overlaps the pond of mirrors of the other.

To remove the artifacts, you need to slightly reduce the size of the black level uplift region of each projector so it does not overlap the pond of mirrors of the other projector.

• Depending on your array, use **Top**, **Bottom**, **Left** and/or **Right** to reduce the black level uplift size. In the example below, use the **Right** slider of the **projector on the left** to remove the **artifact on the right** 4, and the **Left** slider of the **projector on the right** 2 to remove the **artifact on the left** 3.

| Black Level Uplift |            |
|--------------------|------------|
| Select Area        |            |
| Тор                | 0          |
| Bottom             | 0          |
| Left               | 0          |
| Right              | 0          |
|                    |            |
| Color Adjustment   |            |
| All                | <b>◆ →</b> |
| Red                | 0          |
| Green              | 0          |
| Blue               | 0          |
|                    |            |

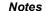

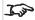

Enable Align Pattern from the Edge Blend menu to see the black level uplift area.

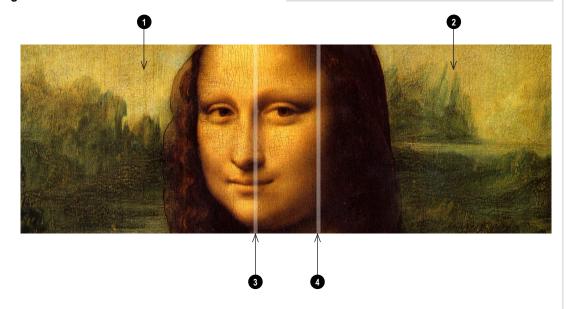

# 3D

Use this menu to enable, disable and set up 3D input, as follows:

• 3D Format

Off, Auto, Side-by-side, Top and Bottom, Dual Pipe and Frame Sequential.

**Frame Sequential** is for sources where Left and Right eye images are delivered as alternate frames from a single input. **Dual Pipe** is for sources where Left and Right eye are delivered on separate inputs.

DLP Link

Off / On.

**DLP Link On** emits a sync pulse for the 3D glasses via the projected image. **DLP Link Off** will send the sync pulse to the sync out connector to use with an external third party emitter.

· Eye Swap

Normal and Reverse.

(set to **Reverse** if the left- and right-eye images are displayed in the wrong order)

Dark Time

0.65 ms, 1.3 ms and 1.95 ms.

Set to reduce the effect of banding and image overlapping when viewed through 3D glasses.

#### 3D Sync

Offset.

Use the LEFT and RIGHT arrow buttons to compensate for image overlapping (ghosting) when viewed through 3D glasses.

Reference

External and Internal.

Select the source of the 3D sync. Internal is referenced to the incoming video. External is for Frame Sequential 3D sources and is supplied by the graphics card or player.

|           | 3D       |
|-----------|----------|
| 3D Format | Auto     |
| DLP Link  | Off      |
| Eye Swap  | Normal   |
| Dark Time | 1.95 ms  |
|           |          |
| 3D Sync   |          |
| Offset    | 100      |
| Reference | Internal |
|           |          |
|           |          |
|           |          |
|           |          |

#### Notes

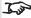

If **3D Format** is set to **Off**, all other 3D settings will be unavailable.

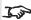

See 3D connections on page 30 for more information about supported 3D formats.

The following settings are not available when 3D is on:

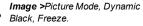

Geometry > Digital Zoom, Overscan.

PIP > all settings.

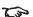

Also: See 3D types on the facing page and See Some 3D settings explained on page 74

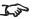

See 3D formats on page 105 for 3D resolutions and frame rates.

## 3D types

To display a 3D image if is first necessary to select the 3D format. This can either be Frame Sequential or Dual Pipe. These formats are described below:

- **Dual Pipe (LEFT and RIGHT)** The left and right eye images are delivered on two separate HDMI links, which the projector will interleave for 3D display.
- Frame Sequential For sequential 3D, an external sync is required to identify left and right frames. If no sync is available from the sequential source, the projector will generate an output sync, but it may then be necessary to manually set the Eye Swap each time the player is started.

Dark Time and Sync Offset need to be set only once, to optimize the image for the glasses in use

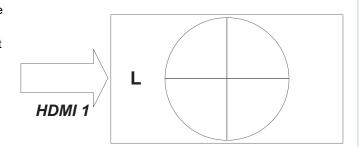

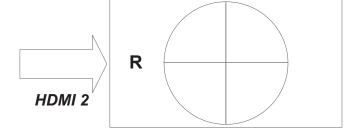

Dual Pipe

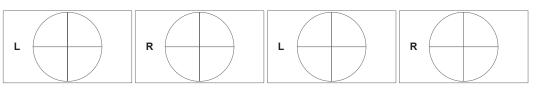

Sequential

Notes

## Some 3D settings explained

#### **Dark Time**

Banding can be caused if the image is displayed before each eye of the 3D switching glasses or ZScreen is not fully open. **Dark Time** allows you to minimize this effect.

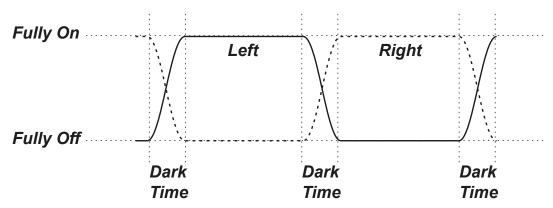

## Eye Swap

The outgoing 3D frames are in pairs - the dominant frame being presented first. You can determine which frame should be the dominant one.

By convention the default setting is Left.

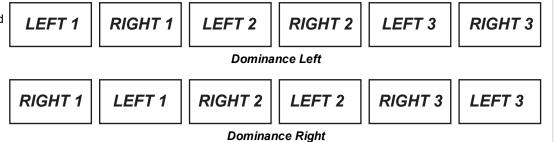

## Notes

In order to achieve maximum light output and a smooth grayscale, whilst eliminating ghosting, the following procedure is recommended:

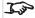

- 1. Set **Dark Time** to a value appropriate to the glasses or ZScreen, say 1.3 ms or 1.95 ms.
- **2.** Adjust **Sync Offset** time to eliminate ghosting and achieve a smooth grayscale.
- 3. Repeat steps 1 and 2 until the best result is obtained.

## Sync Offset

The sync signal from the 3D server will be in phase with the frames generated by its graphics card. However, to compensate for switching delays in the glasses or ZScreen, **Sync Offset** is used to adjust the sync output signal sent to the ZScreen or 3D glasses to minimise overlapping (ghosting in the image when viewed through the 3D glasses.

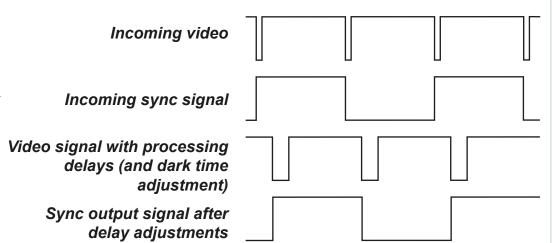

Notes

Rev B December 2019

## Laser

- Power Mode
  - Eco will automatically set the laser power to 80%.
  - Normal will set the power to 100%.
  - Set to **Custom** if you wish to adjust the power manually.
- Power Level

This setting is only available if **Power Mode** is set to **Custom**. Choose a value between 20 and 100, ranging from 20% to 100% laser power.

Constant Brightness

Once a **Custom Power Mode** has been set, then Constant Brightness can be turned **ON**. This setting will maintain the brightness until the maximum laser power has been reached. The lower the power level the longer it will be maintained.

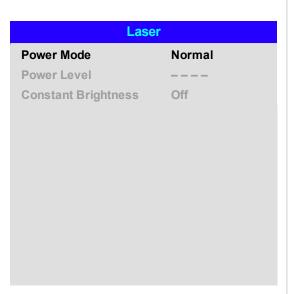

Notes

Rev B December 2019 Operating Guide

## Setup

#### Orientation

Choose from Front Tabletop, Front Ceiling, Rear Tabletop, Rear Ceiling and Auto-front.

#### High Altitude

Choose from On, Auto and Quiet.

#### Standby Mode

Choose from SuperECO, ECO and Normal.

**SuperECO** uses minimal power and disables power ON via LAN.

**ECO** uses a low power setting but enables power ON via Ethernet port only.

Normal enables power ON via both HDBase-T/LAN and Ethernet ports.

#### Screen Setting

Choose from 16:10, 16:9 and 4:3.

#### ColorMax Setting

Set up user-defined color gamut values.

## · Power on/off ManagementPower on/off

Access the submenu to set up automatic projector power on and power off.

## Clock Adjust

Access the submenu to set current date and local time.

## Startup Logo

Set this to **On** if you want the DP logo to show when the projector is first switched on.

#### Blank Screen

Choose from Logo, Black, Blue and White.

#### Auto Source

If this setting is **On**, the projector will automatically search for an active input source.

Highlight the **DOWN** arrow at the bottom of the page and press **ENTER/OK** to navigate to the second Setup menu page.

|                  | Setup |            |             |
|------------------|-------|------------|-------------|
| Orientation      |       | Auto-front |             |
| High Altitude    |       | Auto       |             |
| Standby Mode     |       | Normal     |             |
| Screen Setting   |       | 16:10      |             |
| ColorMax Setting |       |            | <b>&gt;</b> |
| Clock Adjust     |       |            | <b>&gt;</b> |
| Startup Logo     |       | On         |             |
| Blank Screen     |       | Logo       |             |
| Auto Source      |       | Off        |             |
| OSD Settings     |       |            | <b>&gt;</b> |
|                  | ▼     |            |             |

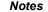

Auto-front automatically detects the projector's position and sets Table or Ceiling orientation accordingly.

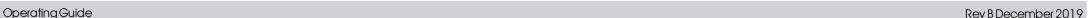

## • Trigger-1 and Trigger-2

Choose from Screen, 5:4, 4:3, 16:10, 16:9, 1.88, 2.35, TheaterScope, Source, Unscaled or RS232 to determine what will cause each trigger output to activate.

#### Infrared Remote

Set to **Off** if you wish to disable the remote control.

#### IR Code

The projector and the remote control need a matching IR code: a two-digit number between **00** and **99**. The default IR code is **00**. This is also a master code, which, if assigned to a remote, will work regardless of the value assigned to the projector.

- To assign an IR code for the projector: Select IR code. Use the UP and DOWN arrow buttons to change the values.
- To assign an IR code for the remote, press and hold the ADDR button on the remote until the
  On indicator starts flashing. Release the ADDR button and while the indicator is still flashing,
  enter a two digit address using the numeric input buttons. The indicator will flash three times
  quickly to confirm the change.

#### IR Code Reset

Use this command to unassign an IR code from the projector. This will revert the **IR Code** value to 00. **To unassign an IR code from the remote control**, press and hold **ALT** and **ADDR** simultaneously until the On indicator flashes to confirm the change.

#### OSD Settings

Access this submenu to adjust the appearance and position of the on-screen display.

#### Memory

Access this submenu to save up to four presets containing custom combinations of image settings, or to recall a saved preset.

## Image Latency

Select Fast for improved latency.

Select **Normal** when image corruption occurs. Image corruption (frame tearing) may occur when a high level of warping is applied to the image and fast latency is selected. See Geometry on page 52 for information about image warping.

#### Electronic Shutter

Set to **On** to turn the laser off when the PIC Mute activated.

Set to **Off** to project a black image when PIC Mute is activated.

#### EDID Mode

Access this submenu to set the frame rate and display resolution for each input type.

Highlight the **UP** arrow at the top of the page and press **ENTER/OK** to go back to the first **Setup** menu page.

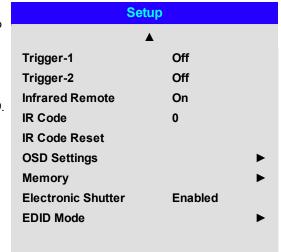

#### Notes

The **Projector Controller** software is available for download from the Digital Projection website, free of charge.

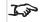

A wired remote control will also be disabled if **Infrared Remote** is set to **Off** 

Rev B December 2019 Operating Guide

## ColorMax

ColorMax permits seven point color matching of red, green, blue, yellow, cyan, magenta and white.

You can enter your own gamut values here, or edit values you have imported using the **Projector Controller** software.

Defining your own colorspace with individual x and y coordinates for each color enables you to match not only the whites but each individual color as well.

Highlight the submenu you wish to open and press ENTER/OK to confirm your choice.

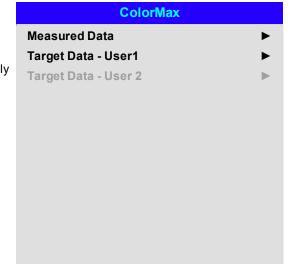

#### Notes

J.

The **Projector Controller** software is available for download from the Digital Projection website, free of charge.

This tool is best used in conjunction with a specialized light meter (a photo spectrometer) to measure color parameters within a particular installation. However, the preloaded generic factory default data set is designed to give more than satisfactory results.

## Measured data/ target data

- 1. Use the **UP** and **DOWN** arrow buttons to highlight a color, then use the **LEFT** and **RIGHT** arrow buttons to navigate to the x or y coordinate.
- 2. Use the **UP** and **DOWN** arrow buttons to increase and decrease the value, respectively.
- 3. Exit edit mode:
  - press ENTER/OK, if you want to save the edited values.
  - press EXIT, if you do not wish to save the edited values
- 4. If necessary, highlight another color and repeat the procedure.

|       | Measured Da | ıta                   |          |
|-------|-------------|-----------------------|----------|
| Red   | х           | : 0.658               | y: 0.339 |
| Green | x           | : 0. <mark>315</mark> | y: 0.662 |
| Blue  | x           | : 0.146               | y: 0.043 |
| White | х           | : 0.276               | y 0.283  |
| Reset |             |                       |          |
|       |             |                       |          |
|       |             |                       |          |
|       |             |                       |          |
|       |             |                       |          |
|       |             |                       |          |
|       |             |                       |          |

| Targe   | t Data - User1    |
|---------|-------------------|
| Red     | x: 0.640 y: 0.390 |
| Green   | x:0.300 y: 0.600  |
| Blue    | x: 0.150 y: 0.060 |
| Yellow  | x: 0.419 y: 0.505 |
| Cyan    | x: 0.225 y: 0.329 |
| Magenta | x: 0.321 y: 0.154 |
| White   | x: 0.285 y: 0.302 |
|         |                   |
|         |                   |
|         |                   |

Operating Guide Rev B December 2019

## Power on/off ManagementPower on/off

#### Auto Power Off

Set this to On if you want the projector to go into STANDBY mode when no input source is detected for 20 minutes.

#### Auto Power On

Set this to **On** if you want the projector to start up immediately when the mains is connected. Set this to **Off** if you want the projector to go into STANDBY mode when the mains is connected. In this case, the projector will not start up until the **POWER** button is pressed on the control panel or the **ON** button is pressed on the remote control.

#### · Scheduled on-off

Access this submenu to create a weekly schedule for automatic on and off times:

- 1. Set a schedule:
  - Use the UP and DOWN arrow buttons to highlight a row, then press ENTER/OK to enable edit mode.
  - Within a row, navigate with the LEFT and RIGHT arrow buttons. Set values with the UP and DOWN arrow buttons.
  - To exit edit mode, press **ENTER/OK**. Alternatively, press **EXIT** if you don't want the changes to take effect. Move to another row using the **UP** and **DOWN** arrow buttons.
- 2. To enable the schedule, set Schedule to On.

| Power on/off     | Managemen | t           |
|------------------|-----------|-------------|
| Auto Power Off   | Off       |             |
| Auto Power On    | Off       |             |
| Scheduled on-off |           | <b>&gt;</b> |
|                  |           |             |
|                  |           |             |
|                  |           |             |
|                  |           |             |
|                  |           |             |
|                  |           |             |
|                  |           |             |
|                  |           |             |

|     | Scheduled on-off |     |   |   |   |     |   |       |
|-----|------------------|-----|---|---|---|-----|---|-------|
| So  | ched             | ule |   |   |   | Off |   |       |
|     | S                | М   | Т | W | Т | F   | S | Time  |
| On  | $\boxtimes$      |     |   |   |   |     |   | 12:34 |
| Off | $\boxtimes$      |     |   |   |   |     |   | 12:34 |
| On  | $\boxtimes$      |     |   |   |   |     |   | 12:34 |
| Off | $\boxtimes$      |     |   |   |   |     |   | 12:34 |
|     |                  |     |   |   |   |     |   |       |
|     |                  |     |   |   |   |     |   |       |
|     |                  |     |   |   |   |     |   |       |
|     |                  |     |   |   |   |     |   |       |
|     |                  |     |   |   |   |     |   |       |

Notes

Rev B December 2019 Operating Guide

## **Clock Adjust**

Use this menu to set date (in **dd:MM:yyyy** format), time (in **HH:mm** format) and time zone.

The date and time set here will affect any schedule created within the **Power On/Off** menu.

| Clock Adjust      |            |  |  |
|-------------------|------------|--|--|
| Date (dd:MM:yyyy) | 30:11:2017 |  |  |
| Time (HH:mm)      | 16:00      |  |  |
| Time Zone         | UTC 00     |  |  |
|                   |            |  |  |
|                   |            |  |  |
|                   |            |  |  |
|                   |            |  |  |
|                   |            |  |  |
|                   |            |  |  |
|                   |            |  |  |
|                   |            |  |  |

#### Notes

## **OSD Settings**

- Language sets the OSD language.
- Menu Position determines where the OSD should appear on the screen when activated.
- Menu Transparency sets OSD transparency between 0% (no transparency), 25%, 50% and 75%.
- **Time Out** determines how long the OSD should remain on screen if no buttons are pressed. Choose Always On to disable this feature.
- Message Box determines whether projector status messages should appear on the screen.
- Menu RotationChoose from Off, Clockwise and Anticlockwise. Select a rotation option to rotate the OSD menu when the projector is displaying in portrait.

| OSD Settings      |            |  |
|-------------------|------------|--|
| Language          | English    |  |
| Menu Position     | Center     |  |
| Menu Transparency | 0          |  |
| Time Out          | 30 Seconds |  |
| Message Box       | On         |  |
| Menu Rotation     | Off        |  |
|                   |            |  |
|                   |            |  |

Operating Guide Rev B December 2019

## Memory

The current image settings can be saved as a preset, which you can recall later. The default settings can be recalled at any time as well.

Up to four custom presets can be stored for each input.

The following settings are saved in a preset:

- From the Image menu Dynamic Black, Gamma, Brightness, Contrast, Saturation, Hue, Sharpness, Noise Reduction
- From the Color menu Color Space, Color Mode, ColorMax, Color Temperature, Red Lift, Green Lift, Blue Lift, Red Gain, Green Gain, Blue Gain
- From the Geometry menu Aspect Ratio, Overscan

#### To recall a saved preset:

• Select **Recall Memory** and press **ENTER/OK**, then select a preset from **Preset A** to **Preset D**. Select **Default** to load factory default values.

#### To save a preset:

 Select Save Settings and press ENTER/OK, then choose from Preset A, Preset B, Preset C and Preset D.

#### **EDID Mode**

Each signal input type is available in the menu. Select the appropriate frame rate and display resolution for each input.

| Memory        |          |  |
|---------------|----------|--|
| Recall Memory | Default  |  |
| Save Settings | Preset A |  |
|               |          |  |
|               |          |  |
|               |          |  |

|             | EDID Mode     |
|-------------|---------------|
| HDMI 1      | 4K/60 HDR     |
| HDMI 2      | 4K/60 HDR     |
| HDMI 3      | 1920x1200xp60 |
| HDMI 4      | 1920x1200xp60 |
| DisplayPort | 4K/60         |
| HDBaseT     | 4K/60         |
|             |               |
|             |               |
|             |               |

#### Notes

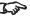

Presets from one input cannot be applied to another input.

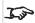

See on page 1 for information about the parameters that can be saved in a memory preset.

Rev B December 2019 Operating Guide

## Network

Network Mode
 Choose between Projector Control and Service.

- DHCP, IP, Subnet Mask, Gateway, DNS
   Set DHCP to On if the IP address is to be assigned by a DHCP server, or Off if it is to be set here.
   If DHCP is On, it will not be possible to edit IP Address, Subnet Mask, Gateway or DNS.
   If DHCP is set to Off, edit IP Address, Subnet Mask, Gateway and DNS as required.
- MAC This field is read-only.
- AMXAMX (Device Discovery) Switch on or off

| Network                |                        |  |
|------------------------|------------------------|--|
| Network Mode           | Projector Control      |  |
| DHCP                   | Off                    |  |
| IP                     | 192.168.000.10         |  |
| Subnet Mask            | 255.255.255.000        |  |
| Gateway                | 000.000.000.000        |  |
| DNS                    | 000.000.000.000        |  |
| MAC                    | 00: 18: 28: 2d: f2: 06 |  |
| AMX (Device Discovery) | Off                    |  |
|                        |                        |  |

Notes

Operating Guide Rev B December 2019

## PIP

• PIP

Turn PIP on and off.

Source

Select an input source for the PIP image. Any combinations are possible between main and PIP input source, as long as one of the inputs is either **DisplayPort** or **3G-SDI**.

• Position

Set the location of the PIP image on the screen. Choose from **Top-Left, Top-Right, Bottom-Left, Bottom-Right** and **PBP**.

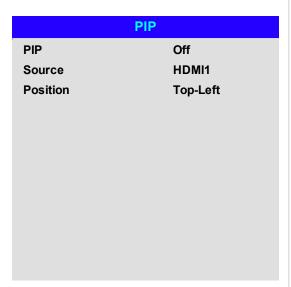

Notes

Rev B December 2019 Operating Guide

## Information

This menu gives information about software and hardware configuration, input source and laser operating times It also allows you to restore the factory default settings.

## Information **Model Name** M-Vision Laser 21K **Serial Number** X000XXXXX0000 **Software Version 1** MD03-SE10-FE09 STEP\_D08-24-17-3120 **Software Version 2 Software Version 3** 2.0.16.0-P503 Active / PIP Source HDMI 1 **Signal Format Laser Hours** 2 **System Status Thermal Status Factory Reset**

## Signal Format

| Signal Format |             |  |
|---------------|-------------|--|
| Active Source |             |  |
| Timing        | 1080p/60Hz  |  |
| H Refresh     | 67.500 KHz  |  |
| V Refresh     | 60.00 Hz    |  |
| Pixel Clock   | 148.500 MHz |  |
|               |             |  |
| PIP Source    |             |  |
| Timing        | 576p/50Hz   |  |
| H Refresh     | 31.250 KHz  |  |
| V Refresh     | 50.00 Hz    |  |
| Pixel Clock   | 27.0 MHz    |  |
|               |             |  |

Notes

Operating Guide Rev B December 2019

## **System Status**

System Status **Atmospheric Pressure** 98988 Pa (116m) **AC Voltage** 160V - 264V Ceiling Mode 0 Tilt Angle 4 deg Portrait Angle 0 deg Altitude Mode Auto 100% Laser Power License Pass, License Key Timeout, Not Expired **Constant Brightness** Off

## **Thermal Status**

| Ti=24 / Ta=34 °C    |
|---------------------|
|                     |
| Tc=38 °C            |
| B8=56 / B15=52 °C   |
| 1399/1402/1391/1686 |
| 1410/1200/1205/1686 |
| 1211/1407/1410/1691 |
| 1709/3005/3007/2495 |
| 2986/2984/4984/4493 |
| 3020/3015/2517      |
| 3506/3026           |
|                     |
|                     |

Notes

Rev B December 2019 Operating Guide

Notes

## **Factory Reset**

To restore the factory default settings:

- 1. Navigate to Factory Reset and press ENTER/OK.
- 2. When prompted, press **ENTER/OK** to confirm your choice, or press **EXIT** to cancel.

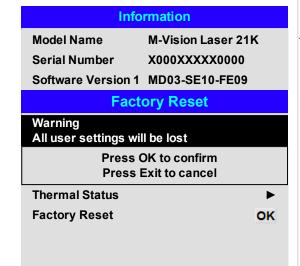

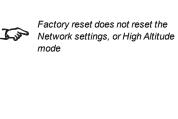

# Served web pages

The served web pages allow you to control the projector remotely via LAN.

The default IP address is 192.168.0.100.

Notes

Rev B December 2019 Operating Guide

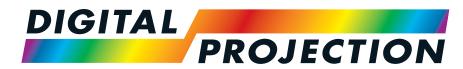

**A Delta Associate Company** 

# M-Vision Laser 21K Series

High Brightness Digital Video Projector

REFERENCE GUIDE

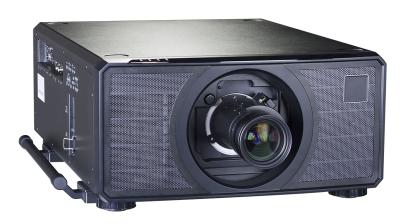

## Choosing a lens

A number of lenses are available. Which lens you choose depends on the screen size, image aspect ratio, throw distance and light output.

The following table shows all available lenses in order of their throw ratios:

| Throw ratios         | Focus range      | Lens shift                                             | Part No |
|----------------------|------------------|--------------------------------------------------------|---------|
| 0.84 - 1.03 : 1      | 1.5 m - 10 m     | V: 0.37 (U) 0.37 (D)                                   | 114-313 |
| 0.64 - 1.03 . 1      | 1.5 m - 10 m     | H: 0.12 (L) 0.12 (R)                                   | 114-313 |
| 1.20 - 1.56 : 1 zoom | 1 m - 8 m        | V: 0.5 (U) 0.5 (D) frame<br>H: 0.15 (L) 0.15 (R) frame | 117-573 |
| 1.50 - 2.00 : 1 zoom | 2 m - 12 m       | V: 0.5 (U) 0.3 (D) frame                               | 118-578 |
|                      |                  | H: 0.15 (L) 0.15 (R) frame                             | 110-376 |
| 2.00 - 4.00 : 1 zoom | 25 m 15 m        | V: 0.5 (U) 0.3 (D) frame                               | 118-588 |
|                      | 2.5 111 - 15 111 | H: 0.15 (L) 0.15 (R) frame                             | 110-300 |
| 4.00 - 7.00 : 1 zoom | 4 m - 42 m       | V: 0.5 (U) 0.3 (D) frame                               | 117-463 |
|                      | 4 111 - 42 111   | H: 0.15 (L) 0.15 (R) frame                             | 117-403 |

To choose a lens, calculate the *throw ratio* required. Allow a tolerance of +/- 3% in the throw ratio calculation.

#### Notes

Throw distance calculations are based on the distance from the outer end of the lens, which varies from lens to lens.

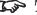

The lens extension is the distance between the front of the projector chassis and the outer end of the lens when it is fully extended.

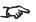

Refer to the projector CAD drawings for individual lens extension figures.

The 1.50 - 2.00: 1 zoom lens has a feature that permits focus correction for curved screens. The front ring of the lens is a manual control that provides focus curvature adjustment to correct for the different focal distances between center and corner.

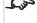

## **Basic calculation**

Identify the required lens by calculating the throw ratio.

A *throw ratio* is the ratio of the throw distance 2 to the screen width 1:

## Throw Ratio = Throw Distance / Screen Width

- 1. Use the formula above to obtain the required throw ratio.
- 2. Allow a tolerance of +/- 3% in the throw ratio calculation and match the throw ratio with a lens from the table below:

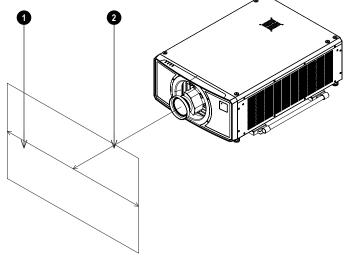

#### Notes

The basic calculation on this page does not take into consideration DMD™ and image size, which could affect the throw ratio. See Full lens calculation on page 93 for a more complex and realistic calculation.

When calculating the throw ratio, be sure to use identical measurement units for both the throw distance and the screen width.

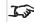

See Choosing a lens on the previous page for information about individual lens part numbers

## Throw ratios Focus range

0.84 - 1.03 : 1 1.5 m - 10 m

1.20 - 1.56 : 1 zoom 1 m - 8 m

1.50 - 2.00 : 1 zoom 2 m - 12 m

2.00 - 4.00 : 1 zoom 2.5 m - 15 m

4.00 - 7.00 : 1 zoom 4 m - 42 m

3. Ensure the required throw distance is within the range covered by the lens.

#### Basic calculation example

1. Calculate the throw ratio using the formula.

Your screen is **4.5m** wide and you wish to place the projector approximately **11m** from the screen. The throw ratio will then be

11 ÷ 4.5= **2.44** 

2. Match the result with the lens table.

The lens matching a throw ratio of 2.44 is the 2.00 - 4.00 : 1 zoom lens.

3. Check whether the lens covers the required throw distance.

The focus range quoted for the 2.00 - 4.00 : 1 zoom lens is 2.5 - 15m. The required distance of 11m is within the range.

#### INFORMATION YOU NEED FOR THIS CALCULATION

The throw ratio formula:

Throw Ratio = Throw Distance / Screen Width

Allow a tolerance of +/- 3% in the throw ratio calculation.

The lens table:

## Throw ratios Focus range

1.20 - 1.56 : 1 zoom 1 m - 8 m

1.50 - 2.00 : 1 zoom 2 m - 12 m

2.00 - 4.00 : 1 zoom 2.5 m - 15 m

4.00 - 7.00 : 1 zoom 4 m - 42 m

#### Notes

The basic calculation on this page does not take into consideration DMD™ and image size, which could affect the throw ratio. See Full lens calculation on the facing page for a more complex and realistic calculation.

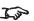

See Choosing a lens on page 90 for information about individual lens part numbers.

Rev B December 2019 Reference Guide

#### **Full lens calculation**

## **Introducing TRC**

The choice of lens will affect the image size and will address discrepancies between the DMD™ resolution and the source.

When an image fills the height of the DMD™ but not the width, it uses less than 100% of the DMD™ surface. A lens chosen using the basic formula may produce an image that is considerably smaller than the actual screen.

To compensate for loss of screen space in such situations, you need to increase the throw ratio using a **Throw Ratio Correction (TRC)**.

#### Example

Fig. 1 illustrates a 4:3 image within a 16:9 display

When a 16:9 projector is used for a 4:3 image, the image does not fill the width of the DMD™, creating a **pillarboxing** effect - blank spaces to the left and right.

**Fig. 2** shows the same image projected on a 4:3 screen using a standard lens (chosen with the basic calculation).

The DMD™ accurately fills the width of the screen; however, the pillarboxing is now part of the projected image and is transferred to the screen.

The DMD™ does not fill the height of the screen, which has caused **letterboxing** - further blank spaces at the top and bottom of the screen.

The image is now surrounded by blank space, which can be removed if the throw ratio is increased.

**Fig. 3** shows the image projected on the same screen with a lens chosen using TRC. The increased throw ratio has allowed the 4:3 image to fill the 4:3 screen seamlessly

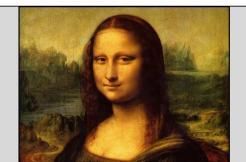

Fig 1

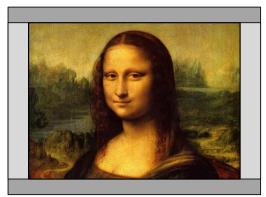

Fig 2

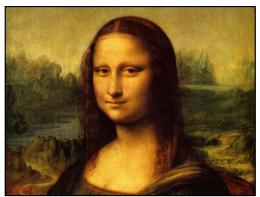

Fig 3

#### Notes

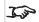

TRC can only be applied if greater than 1. If TRC is 1 or less, disregard it and calculate the throw ratio using the basic formula.

Reference Guide Rev B December 2019

## **Calculating TRC**

To calculate TRC, use the following formula:

 $TRC = 1.6(DMD^{\text{\tiny TM}} \ AspectRatio)/SourceAspectRatio.$ 

## **TRC** table

Alternatively, you can save time by referencing the following table, which shows the TRC value for some popular image formats:

```
2.35:1 (Scope) 1920 x 817 pixels TRC < 1, not used
1.85:1 (Flat) 1920 x 1037 pixels TRC < 1, not used
1.78:1 (16:9) 1920 x 1080 pixels TRC < 1, not used
1.6:1 (16:10) 1920 x 1200 pixels TRC < 1, not used (native aspect ratio)
1.33:1 (4:3) 1596 x 1200 pixels TRC = 1.2
1.25:1 (5:4) 1500 x 1200 pixels TRC = 1.28
```

## Calculating the throw ratio with TRC

1. For TRC > 1, amend the basic throw ratio formula as follows:

Throw Ratio = Throw Distance / Screen Width \* TRC

Allow a tolerance of +/- 3% in the throw ratio calculation.

2. Once a throw ratio is established, identify the matching lens from the table:

| Throw ratios         | Focus range  |
|----------------------|--------------|
| 0.84 - 1.03 : 1      | 1.5 m - 10 m |
| 1.20 - 1.56 : 1 zoom | 1 m - 8 m    |
| 1.50 - 2.00 : 1 zoom | 2 m - 12 m   |
| 2.00 - 4.00 : 1 zoom | 2.5 m - 15 m |
| 4.00 - 7.00 : 1 zoom | 4 m - 42 m   |

3. Ensure the required throw distance is within the range of the matching lens.

#### **Notes**

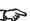

TRC can only be applied if greater than 1. If TRC is 1 or less, disregard it and calculate the throw ratio using the basic formula.

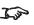

TRC can only be applied if greater than 1. If TRC is 1 or less, disregard it and calculate the throw ratio using the basic formula

## Full lens calculation example

Your screen is **4.5m** wide; you wish to place the projector approximately **11m** from the screen. The source is **4:3** 

1. Calculate TRC as follows:

TRC = 1.6 / 1.33 = 1.2.

2. Calculate the throw ratio:

Throw ratio =  $11/4.5 \times 1.2 = 2.04$ 

3. Allow a tolerance of +/- 3% in the throw ratio calculation and find a match in the lens table.

The table shows that the matching lens is the 2.00 - 4.00 : 1 zoom lens.

4. Check whether the lens covers the required throw distance.

The focus range quoted for the 2.00 - 4.00 : 1 zoom lens is **2.5m - 15m**. The required distance of 11 m is within the range.

#### INFORMATION YOU NEED FOR THESE CALCULATIONS

The TRC formula

## $TRC = DMD^{\text{\tiny TM}} \ AspectRatio/SourceAspectRatio$

The TRC table (to use instead of the formula)

- 2.35:1 (Scope) TRC < 1, not used
- 1.85:1 (Flat) TRC < 1, not used
- 1.78:1 (16:9) TRC < 1, not used
- **1.6:1 (16:10)** TRC < 1, not used (native aspect ratio)
- **1.33:1 (4:3)** TRC = 1.2
- **1.25:1 (5:4)** TRC = 1.28

The throw ratio formula

## Throw Ratio = Throw Distance/Screen Width\*TRC

Allow a tolerance of +/- 3% in the throw ratio calculation.

The lens table:

## Throw ratios Focus range

- 1.20 1.56 : 1 zoom 1 m 8 m
- 1.50 2.00 : 1 zoom 2 m 12 m
- 2.00 4.00 : 1 zoom 2.5 m 15 m
- 4.00 7.00 : 1 zoom 4 m 42 m

Notes

## Screen requirements

## Fitting the image to the display

If the source image supplied to the projector is smaller than the WUXGA resolution, the image will not fill the display. The following examples show how a number of common formats may be displayed, depending on your DMD™ resolution.

## WUXGA images displayed full width

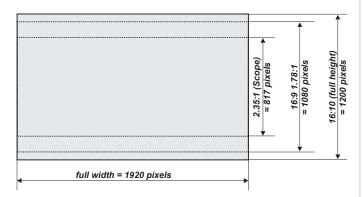

## WUXGA images displayed with a height of 1200 pixels

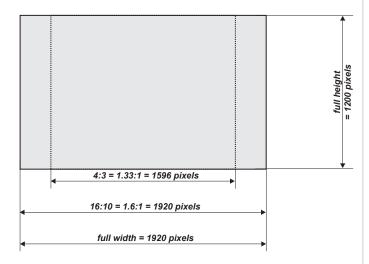

Notes

Rev B December 2019 Reference Guide

Notes

## WUXGA images displayed full height

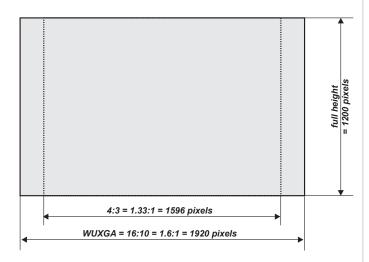

## Diagonal screen sizes

Screen sizes are sometimes specified by their diagonal size (D). When dealing with large screens and projection distances at different aspect ratios, it is more convenient to measure screen width (W) and height (H).

The example calculations below show how to convert diagonal sizes into width and height, at various aspect ratios.

## 2.35:1 (Scope)

 $W = D \times 0.92 H = D \times 0.39$ 

#### 1.85:1

 $W = D \times 0.88 H = D \times 0.47$ 

#### 16:9 = 1.78:1

 $W = D \times 0.87 H = D \times 0.49$ 

## 16:10 = 1.6:1 (native aspect ratio for WUXGA projectors)

 $W = D \times 0.85 H = D \times 0.53$ 

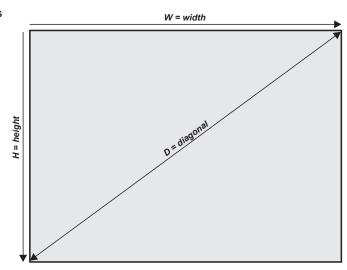

Reference Guide

## Positioning the image

The normal position for the projector is at the centre of the screen. However, you can set the projector above or below the centre, or to one side, and adjust the image using the **Lens shift** feature (known as **rising and falling front**) to maintain a geometrically correct image.

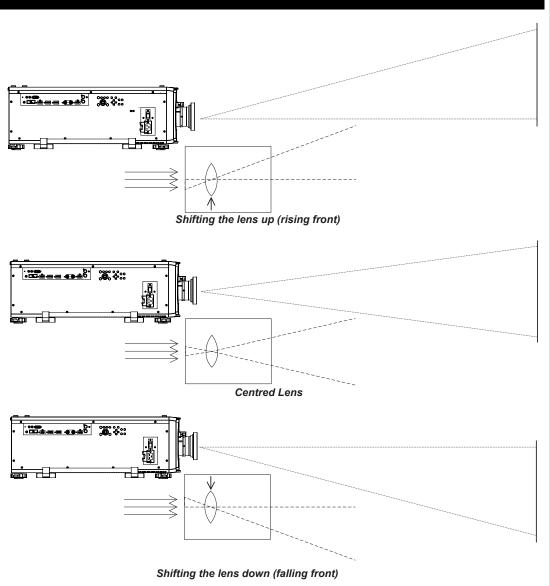

## Notes

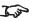

See Lens control on page 42 for more information on shifting the lens

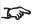

Whenever possible, position the projector so that the lens is centered for the highest quality image

Rev B December 2019 Reference Guide

Any single adjustment outside the ranges specified on the following page may result in an unacceptable level of distortion, particularly at the corners of the image, due to the image passing through the periphery of the lens optics.

If the lens is to be shifted in two directions combined, the maximum range without distortion will be somewhat less, as can be seen in the illustrations.

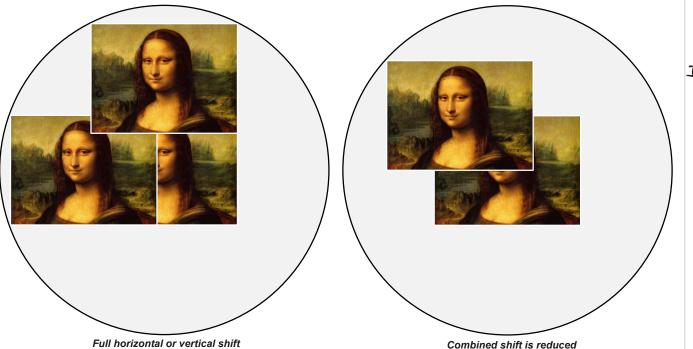

Notes

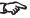

See Lens control on page 42 for more information on shifting the

# Aspect ratios explained

The appearance of a projected image on the screen depends on a combination of the following:

- The display resolution is **WUXGA** with a 1920 x 1200 resolution, corresponding to an aspect ratio of 16:10
- The aspect ratio of the input signal: usually 4:3, 16:9 or 16:10
- The value of the **Aspect Ratio** setting of the projector:
  - 16:9, 4:3, 16:10 and 5:4 stretch the image to the selected aspect ratio. 16:9 leaves black bars at the top and bottom of the screen (letterboxing effect); 4:3 and 5:4 leave black bars at the sides of the screen (pillarboxing).
  - **TheaterScope** is a special setting used in combination with an anamorphic lens, an optional accessory. It removes letterboxing from a 2.35:1 source packed into a 16:9 frame.
  - **Source** shows the image with its original aspect ratio, if this does not match the native aspect ratio of the DMD<sup>TM</sup>, then the image will be scaled to either fit the full width or height of the display.

## **Aspect ratios examples**

1. Unused screen areas

Source: 4:3

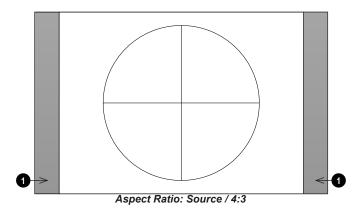

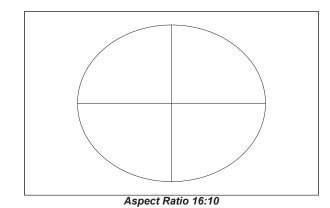

**Notes** 

Rev B December 2019 Reference Guide

Notes

**Source: 16:9** 

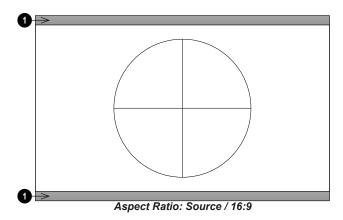

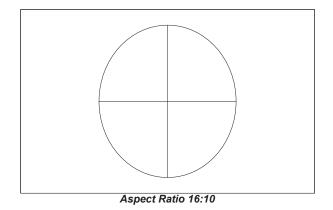

Source: 16:10 (native)

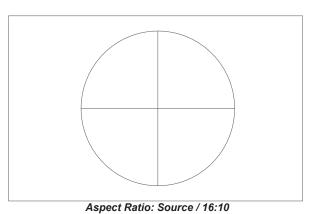

## **Aspect ratio example: TheatreScope**

The TheaterScope setting is used in combination with an anamorphic lens to restore 2.35:1 images packed into a 16:9 frame. Such images are projected with black lines at the top and bottom of the 16:9 screen to make up for the difference in aspect ratios.

Without an anamorphic lens and without the TheaterScope setting applied, a 16:9 source containing a 2.35:1 image looks like this:

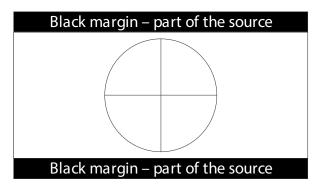

If we change the setting to TheaterScope, the black lines will disappear but the image will stretch vertically to reach the top and bottom of the DMD™:

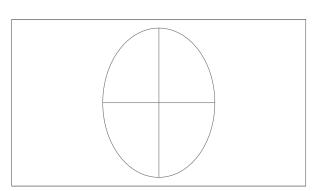

An anamorphic lens will stretch the image horizontally, restoring the original 2.35 ratio:

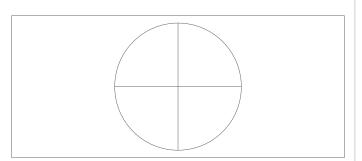

Notes

Rev B December 2019 Reference Guide

# Appendix A: supported signal input modes

## 2D formats

| Signal Format | Resolution | H Fren (kHz)   | Frame Rate (Hz) | DCIK (MH2)   | Dienlay Port | HDMI / HD-BaseT              | HD/SDI/3G | Remarks  |
|---------------|------------|----------------|-----------------|--------------|--------------|------------------------------|-----------|----------|
| Signal Format |            | iiiieq. (Kiiz) |                 | FOLK (MITIZ) | Display Port | RGB YUV 8-bit YUV 10-bit YUV | 12-bit    |          |
|               | 640x480    | 31.469         | 59.94           | 25.175       | ✓            | ✓                            |           | VESA DMT |
|               | 640x480    | 37.500         | 74.99           | 31.500       | ✓            | ✓                            |           | VESA DMT |
|               | 640x480    | 43.269         | 85              | 36.000       | ✓            | ✓                            |           | VESA DMT |
|               | 800x600    | 37.879         | 60.32           | 40.000       | ✓            | ✓                            |           | VESA DMT |
|               | 800x600    | 46.875         | 75              | 49.500       | ✓            | ✓                            |           | VESA DMT |
|               | 800x600    | 53.674         | 85.06           | 56.250       | ✓            | ✓                            |           | VESA DMT |
|               | 848x480    | 23.674         | 47.95           | 25.000       | ✓            | ✓                            |           | VESA CVT |
|               | 848x480    | 31.020         | 60              | 33.750       | ✓            | ✓                            |           | VESA DMT |
|               | 1024x768   | 48.363         | 60              | 65.000       | ✓            | ✓                            |           | VESA DMT |
|               | 1024x768   | 56.476         | 70.07           | 75.000       | ✓            | ✓                            |           | VESA DMT |
|               | 1024x768   | 60.023         | 75              | 78.750       | ✓            | ✓                            |           | VESA DMT |
|               | 1024x768   | 68.677         | 85              | 94.500       | ✓            | ✓                            |           | VESA DMT |
|               | 1152x864   | 67.5           | 75              | 108.000      |              |                              |           | VESA DMT |
|               | 1280x720   | 35.531         | 47.95           | 57.987       | ✓            | ✓                            |           | VESA GTF |
|               | 1280 x 768 | 47.776         | 60              | 79.500       | ✓            | ✓                            |           | VESA DMT |
| PC            | 1280 x 768 | 60.289         | 74.89           | 102.250      | ✓            | ✓                            |           | VESA DMT |
| FC            | 1280 x 768 | 68.633         | 84.84           | 117.500      | ✓            | ✓                            |           | VESA DMT |
|               | 1280 x 800 | 49.702         | 60              | 83.500       | ✓            | ✓                            |           | VESA DMT |
|               | 1280 x 800 | 62.795         | 74.93           | 106.500      | ✓            | ✓                            |           | VESA DMT |
|               | 1280 x 960 | 60.000         | 60              | 108.000      | ✓            | ✓                            |           | VESA DMT |
|               | 1280 x 960 | 85.938         | 85              | 148.500      | ✓            | ✓                            |           | VESA DMT |
|               | 1280x1024  | 63.981         | 60.02           | 108.000      | ✓            | ✓                            |           | VESA DMT |
|               | 1280x1024  | 79.976         | 75.02           | 135.000      | ✓            | ✓                            |           | VESA DMT |
|               | 1280x1024  | 91.146         | 85.02           | 157.500      | ✓            | ✓                            |           | VESA DMT |
|               | 1366 x 768 | 47.712         | 60              | 85.500       | ✓            | ✓                            |           | VESA DMT |
|               | 1400X1050  | 65.317         | 60              | 121.750      | ✓            | ✓                            |           | VESA DMT |
|               | 1400X1050  | 82.278         | 74.87           | 156.000      | ✓            | ✓                            |           | VESA DMT |
|               | 1440 x 900 | 55.935         | 59.89           | 106.500      | ✓            | ✓                            |           | VESA DMT |
|               | 1440 x 900 | 70.635         | 74.98           | 136.750      | ✓            | ✓                            |           | VESA DMT |
|               | 1600x900   | 55.92          | 60              | 119.000      | ✓            | ✓                            |           | VESA GTF |
|               | 1600x1200  | 75.000         | 60              | 162.000      | ✓            | ✓                            |           | VESA DMT |
|               | 1680x1050  | 65.290         | 60              | 146.250      | ✓            | ✓                            |           | VESA DMT |

Notes

Reference Guide Rev B December 2019

| Signal Format | Resolution   | U Eron (kU=)          | Frame Rate (Hz) | PCLK (MHz) | Display Port |          | HDM       | I / HD-Base | HD/SDI/3G  | Remarks   |           |
|---------------|--------------|-----------------------|-----------------|------------|--------------|----------|-----------|-------------|------------|-----------|-----------|
|               |              | n rreq. (kn <i>z)</i> |                 |            |              | RGB      | YUV 8-bit | YUV 10-bit  | YUV 12-bit | טנווטנוטו | Remarks   |
| PC            | 1920x1080    | 53.225                | 47.95           | 135.403    | ✓            | ✓        |           |             |            |           | VESA CVT  |
|               | 1920x1200 RB | 61.816                | 50              | 158.250    | ✓            | ✓        |           |             |            |           | VESA CVT  |
|               | 1920x1200 RB | 74.038                | 60              | 154.000    | ✓            | ✓        |           |             |            |           | VESA CVT  |
|               | 2048x1152 RB | 72.000                | 60              | 162.000    | ✓            |          |           |             |            |           | VESA CVT  |
|               | 2560x1600 RB | 98.713                | 59.97           | 268.500    | ✓            |          |           |             |            |           | VESA CVT  |
|               | 640x480      |                       | 66.59           |            | ✓            | ✓        |           |             |            |           | Apple MAC |
| Apple Mac     | 832x624      |                       | 74.54           |            | ✓            | ✓        |           |             |            |           | Apple MAC |
| Apple Mac     | 1024x768     | 60.241                | 74.93           | 80.000     | ✓            | ✓        |           |             |            |           | Apple MAC |
|               | 1152x870     | 68.861                | 75.06           | 100.000    | ✓            | ✓        |           |             |            |           | Apple MAC |
|               | 480i         |                       | 59.94           |            |              |          |           |             |            | ✓         |           |
| SDTV          | 1440x480i    |                       | 60              |            |              | ✓        | ✓         | ✓           | ✓          |           |           |
| 2017          | 1440x576i    |                       | 50              |            |              | ✓        | ✓         | ✓           | ✓          |           |           |
|               | 576i         |                       | 50              |            |              |          |           |             |            | ✓         |           |
| EDT/          | 480p         |                       | 59.94           |            | ✓            | ✓        | ✓         | ✓           | ✓          |           |           |
| EDTV          | 576p         |                       | 50              |            | ✓            | ✓        | ✓         | ✓           | ✓          |           |           |
|               | 1035i        |                       | 60              |            |              | ✓        | ✓         | ✓           | ✓          | ✓         |           |
|               | 1080i        |                       | 50              |            | ✓            | ✓        | ✓         | ✓           | ✓          | ✓         |           |
|               | 1080i        |                       | 59.94           |            | ✓            | ✓        | ✓         | ✓           | ✓          | ✓         |           |
|               | 1080i        |                       | 60              |            | ✓            | ✓        | ✓         | ✓           | ✓          | ✓         |           |
|               | 720p         |                       | 50              |            | ✓            | ✓        | ✓         | ✓           | ✓          | ✓         |           |
|               | 720p         |                       | 59.94           |            | ✓            | ✓        | ✓         | ✓           | ✓          | ✓         |           |
|               | 720p         |                       | 60              |            | ✓            | ✓        | ✓         | ✓           | ✓          | ✓         |           |
| HDTV          | 1080p        |                       | 23.98           |            | ✓            | ✓        | ✓         | ✓           | ✓          | ✓         |           |
|               | 1080p        |                       | 24              |            | ✓            | ✓        | ✓         | ✓           | ✓          | ✓         |           |
|               | 1080p        |                       | 25              |            | ✓            | ✓        | ✓         | ✓           | ✓          | ✓         |           |
|               | 1080p        |                       | 29.97           |            | ✓            | ✓        | ✓         | ✓           | ✓          | ✓         |           |
|               | 1080p        |                       | 30              |            | ✓            | ✓        | ✓         | ✓           | ✓          | ✓         |           |
|               | 1080p        |                       | 50              |            | ✓            | ✓        | ✓         | ✓           | ✓          | ✓         |           |
|               | 1080p        |                       | 59.94           |            | ✓            | ✓        | ✓         | ✓           | ✓          | ✓         |           |
|               | 1080p        |                       | 60              |            | ✓            | <b>√</b> | ✓         | ✓           | ✓          | ✓         |           |
|               |              | 27                    | 24              | 74.250     |              |          |           |             |            | ✓         |           |
| PsF formats   | 1080sf       | 28.125                | 25              | 74.250     |              |          |           |             |            | ✓         |           |
|               | 1080sf       | 33.75                 | 30              | 74.250     |              |          |           |             |            | ✓         |           |
|               | 720p24       | 18                    | 24              | 74.250     |              |          |           |             |            | <b>✓</b>  |           |
|               |              | 18.75                 | 25              | 74.250     |              |          |           |             |            | <b>✓</b>  |           |
|               | •            | 22.5                  | 30              | 74.250     |              |          |           |             |            | <b>√</b>  |           |

Notes

Rev B December 2019 Reference Guide

## 3D formats

| Sta     | andard                 | Resolution | V-Freq<br>(Hz) | V-<br>Total | H Freq.<br>(kHz) | HDMI<br>1/2 (*1) | Display<br>Port (*2) | HB Dual-pipe<br>HDMI (*3) | HB<br>DisplayPort<br>(*3) | Remarks | Output Frame<br>Rate (Hz) |
|---------|------------------------|------------|----------------|-------------|------------------|------------------|----------------------|---------------------------|---------------------------|---------|---------------------------|
| 720p50  | Frame<br>Packing       | 1280x720   | 50.00          | 1470        | 37.50            | <b>✓</b>         |                      |                           |                           | *5      | 100                       |
| 720p59  | Frame<br>Packing       | 1280x720   | 59.94          | 1470        | 44.96            | <b>✓</b>         |                      |                           |                           | *5      | 120                       |
| 720p60  | Frame<br>Packing       | 1280x720   | 60.00          | 1470        | 45.00            | <b>✓</b>         |                      |                           |                           | *5      | 120                       |
| 720p50  | Top-and-<br>Bottom     | 1280x720   | 50.00          | 750         | 37.50            | <b>✓</b>         | <b>✓</b>             |                           |                           | *5      | 100                       |
| 720p59  | Top-and-<br>Bottom     | 1280x720   | 59.94          | 750         | 44.96            | <b>✓</b>         | <b>✓</b>             |                           |                           | *5      | 120                       |
| 720p60  | Top-and-<br>Bottom     | 1280x720   | 60.00          | 750         | 45.00            | <b>✓</b>         | <b>✓</b>             |                           |                           | *5      | 120                       |
| 1080p23 | Frame<br>Packing       | 1920x1080  | 23.98          | 2205        | 26.97            | <b>✓</b>         |                      |                           |                           | *6      | 96                        |
| 1080p24 | Frame<br>Packing       | 1920x1080  | 24.00          | 2205        | 27.00            | <b>✓</b>         |                      |                           |                           | *6      | 96                        |
| 1080i50 | Side-by-Side<br>(Half) | 1920x1080  | 50.00          | 1125        | 56.25            | <b>✓</b>         | <b>✓</b>             |                           |                           | *5      | 100                       |
| 1080i59 | Side-by-Side<br>(Half) | 1920x1080  | 59.94          | 1125        | 67.43            | <b>✓</b>         | <b>✓</b>             |                           |                           | *5      | 120                       |
| 1080i60 | Side-by-Side<br>(Half) | 1920x1080  | 60.00          | 1125        | 67.50            | <b>✓</b>         | <b>✓</b>             |                           |                           | *5      | 120                       |
| 1080p50 | Side-by-Side<br>(Half) | 1920x1080  | 50.00          | 1125        | 56.25            | <b>✓</b>         | <b>✓</b>             |                           |                           | *5      | 100                       |
| 1080p59 | Side-by-Side<br>(Half) | 1920x1080  | 59.94          | 1125        | 67.43            | <b>✓</b>         | <b>✓</b>             |                           |                           | *5      | 120                       |
| 1080p60 | Side-by-Side<br>(Half) | 1920x1080  | 60.00          | 1125        | 67.50            | <b>✓</b>         | <b>✓</b>             |                           |                           | *5      | 120                       |
| 1080p50 | Top-and-<br>Bottom     | 1920x1080  | 50.00          | 1125        | 56.25            | <b>✓</b>         | <b>✓</b>             |                           |                           | *5      | 100                       |
| 1080p59 | Top-and-<br>Bottom     | 1920x1080  | 59.94          | 1125        | 67.43            | <b>✓</b>         | <b>✓</b>             |                           |                           | *5      | 120                       |
| 1080p60 | Top-and-<br>Bottom     | 1920x1080  | 60.00          | 1125        | 67.50            | <b>✓</b>         | ✓                    |                           |                           | *5      | 100                       |

#### Notes

#### Remarks:

- \*1: Based on IT6802 chip specification
- \*2: Based on IT6535 chip specification \*3: Disable PIP funciton in this

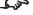

- situtation \*4: 8-bit / color
- \*5: Frame drop at scaler and frame doubling at formatter
- \*6 Output display frame rate up to 96Hz for 24Hz 3D input

| Sta              | ındard              | Resolution | V-Freq<br>(Hz) | V-<br>Total | H Freq.<br>(kHz) | HDMI<br>1/2 (*1) | Display<br>Port (*2) | HB Dual-pipe<br>HDMI (*3) | HB<br>DisplayPort<br>(*3) | Remarks | Output Frame<br>Rate (Hz) |
|------------------|---------------------|------------|----------------|-------------|------------------|------------------|----------------------|---------------------------|---------------------------|---------|---------------------------|
| 1080p50          | Frame<br>Sequential | 1920x1080  | 50.00          | 1125        | 56.25            | <b>✓</b>         | <b>✓</b>             |                           |                           | *5      | 100                       |
| 1080p59          | Frame<br>Sequential | 1920x1080  | 59.94          | 1125        | 67.43            | ✓                | ✓                    |                           |                           | *5      | 120                       |
| 1080p60          | Frame<br>Sequential | 1920x1080  | 60.00          | 1125        | 67.50            | ✓                | <b>✓</b>             |                           |                           | *5      | 120                       |
| 1080p100         | Frame<br>Sequential | 1920x1080  | 100.00         | 1125        | 112.50           |                  | <b>✓</b>             |                           | <b>✓</b>                  | *4, *5  | 100                       |
| 1080p120         | Frame<br>Sequential | 1920x1080  | 120.00         | 1125        | 135.00           |                  | <b>✓</b>             |                           | <b>✓</b>                  | *4, *5  | 120                       |
| WUXGA_<br>100_RB | Frame<br>Sequential | 1920x1200  | 100.00         | 1258        | 125.72           |                  | <b>✓</b>             |                           | <b>✓</b>                  | *4, *5  | 100                       |
| WUXGA_<br>120_RB | Frame<br>Sequential | 1920x1200  | 120.00         | 1271        | 152.40           |                  | <b>✓</b>             |                           | <b>✓</b>                  | *4, *5  | 120                       |
| 1080p23          | Dual Pipe           | 1920x1080  | 23.98          | 1125        | 26.97            |                  |                      | ✓                         |                           | *6      | 96                        |
| 1080p24          | Dual Pipe           | 1920x1080  | 24.00          | 1125        | 27.00            |                  |                      | ✓                         |                           | *6      | 96                        |
| 1080p25          | Dual Pipe           | 1920x1080  | 25.00          | 1125        | 28.13            |                  |                      | ✓                         |                           | *5      | 100                       |
| 1080p30          | Dual Pipe           | 1920x1080  | 30.00          | 1125        | 33.75            |                  |                      | ✓                         |                           | *5      | 120                       |
| 1080p50          | Dual Pipe           | 1920x1080  | 50.00          | 1125        | 56.25            |                  |                      | ✓                         |                           | *5      | 100                       |
| 1080p59          | Dual Pipe           | 1920x1080  | 59.94          | 1125        | 67.43            |                  |                      | ✓                         |                           | *5      | 120                       |
| 1080p60          | Dual Pipe           | 1920x1080  | 60.00          | 1125        | 67.50            |                  |                      | ✓                         |                           | *5      | 120                       |
| WUXGA_<br>60_RB  | Dual Pipe           | 1920x1200  | 60.00          | 1235        | 74.04            |                  |                      | ✓                         |                           | *5      | 120                       |

Notes

Rev B December 2019 Reference Guide

Notes

# Appendix B: wiring details

## Signal inputs and outputs

## HDMI 1 and 2

19 way type A connector

- 1. TMDS Data 2+
- 2. TMDS Data 2 Shield
- 3. TMDS Data 2-
- 4. TMDS Data 1+
- 5. TMDS Data 1 Shield
- 6. TMDS Data 1-
- 7. TMDS Data 0+
- 8. TMDS Data 0 Shield
- 9. TMDS Data 0-
- 10. TMDS Clock+
- 11. TMDS Clock Shield
- 12. TMDS Clock-
- 13. CEC
- 14. not connected
- 15. SCL (DDC Clock)
- 16. SCA (DDC Data)
- 17. DDC/CEC Ground
- 18. +5 V Power
- 19. Hot Plug Detect

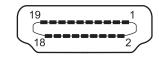

HDMI: pin view of panel connector

## **DisplayPort**

## DisplayPort 1.2

Pin 1 ML\_Lane 0 (p) Lane 0 (positive)

Pin 2 GND Ground

Pin 3 ML\_Lane 0 (n) Lane 0 (negative)

Pin 4 ML\_Lane 1 (p) Lane 1 (positive)

Pin 5 GND Ground

Pin 6 ML\_Lane 1 (n) Lane 1 (negative)

Pin 7 ML\_Lane 2 (p) Lane 2 (positive)

Pin 8 GND Ground

Pin 9 ML\_Lane 2 (n) Lane 2 (negative)

Pin 10 ML\_Lane 3 (p) Lane 3 (positive)

Pin 11 GND Ground

Pin 12 ML\_Lane 3 (n) Lane 3 (negative)

Pin 13 CONFIG1 Connected to Ground1

Pin 14 CONFIG2 Connected to Ground1

Pin 15 AUX CH (p) Auxiliary Channel (positive)

Pin 16 GND Ground

Pin 17 AUX CH (n) Auxiliary Channel (negative)

Pin 18 Hot Plug Hot Plug Detect

Pin 19 Return Return for Power

Pin 20 DP\_PWR Power for connector (3.3 V 500 mA)

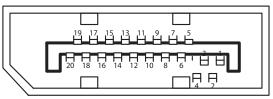

DisplayPort: pin view of panel connector

Notes

Notes

## 3G-SDI in, 3G-SDI out

75 ohm BNC

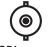

3G-SDI connector

## **HDBaseT** input

RJ45 socket.

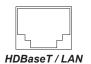

### **Control connections**

### LAN

RJ45 socket (Shared with HDBaseT)

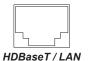

### **RS232**

9 way D-type connector

- 1. unused
- 2. Transmitted Data (TX)
- 3. Received Data (RX)
- 4. unused
- 5. Signal Ground
- 6. unused
- 7. unused
- 8. unused
- 9. unused

## IR input

3.5 mm mini jack

Tip Signal

Ring Not connected

Sleeve Ground

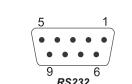

pin view of female connector

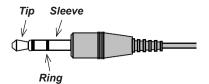

#### Notes

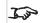

Only one remote connection (RS232 or LAN) should be used at any one time.

## Appendix C: glossary of terms

#### Notes

### 1

#### 1080p

An HDTV resolution which corresponds to 1920 x 1080 pixels (a widescreen aspect ratio of 16:9).

### 3

### 3D active glasses

Wireless battery-powered glasses with LCD shutters. Synchronization information is communicated to the glasses by means of an infrared (IR) or radio frequency (RF) emitter which is connected to the Sync Out terminal on the projector. IR or RF pulses are transmitted by the emitter to signal when the left eye and right eye images are being displayed. The glasses incorporate a sensor which detects the emitter's signal and synchronises the left and right eye shutters with the projected image.

### 3D passive glasses

Passive glasses do not require a power source to work. Light with left-hand polarisation can pass through the left lens and light with right hand polarisation can pass through the right-hand lens. These glasses are used in conjunction with another device which polarizes the image, such as a ZScreen.

### <u>A</u>\_

### Adjust lines

A pattern applied to the image where its edge is to be blended with another image. Adjust lines are used to position the projectors in the array during the edge blend process.

### Anamorphic lens

A special lens which, when used with the TheaterScope aspect ratio, allows watching 2.35:1 content packed in a 16:9 source.

### **Aperture**

The opening of the lens that determines the angle through which light travels to come into focus.

### Aspect ratio

The proportional relationship between the width and the height of the projected image. It is represented by two numbers separated by a colon, indicating the ratio of image width and height respectively: for example, 16:9 or 2.35:1. Not to be confused with resolution.

### В

### **Blanking (projection)**

The ability to intentionally turn off, that is, set to black, areas around the edges of the projected image. It is sometimes referred to as "curtains" since it can be used to blank an area of image that literally falls on the curtains at the side of the screen in a movie theater. Usually no image resizing or geometric correction takes place and the "blanked" part of the image is lost. Not to be confused with horizontal and vertical blanking (video signal).

### Blanking (video signal)

The section of the video signal where there is no active video data. Not to be confused with blanking (projection).

### **Blend region**

The area of the image that is to overlap with another image in an edge blend setup. Sometimes called overlapping region.

### Brightness (electronic control)

A control which adds a fixed intensity value to every pixel in the display, moving the entire range of displayed intensities up or down, and is used to set the black point in the image (see Contrast). In Component Video signals, brightness is the same as luminance.

### Brightness (optical)

Describes how 'bright' an image that is projected onto a screen appears to an observer.

### C

С

Also known as 'C', this is the component, or pair of components, of a Component Video signal which describes color difference information.

#### Chrominance

Also known as 'C', this is the component, or pair of components, of a Component Video signal which describes color difference information.

#### Color difference

In Component Video signals, the difference between specified colors and the luminance component. Color difference is zero for monochrome images.

### **Color gamut**

The spectrum of color available to be displayed.

### Color temperature

The position along the black body curve on the chromaticity diagram, normally quoted in Kelvin. It takes into account the preset values for color balance in the service set-up to take up the variations in the prism. The projector allows you to adjust this temperature (i.e. adjust the picture color temperature).

### Component video

A three-wire or four-wire video interface that carries the signal split into its basic RGB components or luminance (brightness) and two-color difference signals (YUV) and synchronization signals.

Rev B December 2019 Reference Guide

Notes

### Contrast (electronic control)

The adjustment of the white point of the image without affecting the black point. This increases the intensity range of the displayed image.

### Contrast (optical)

The intensity difference between the darkest and lightest areas of the screen.

#### Cr. Cb

Color difference signals used with 'Y' for digital Component Video inputs. They provide information about the signal color. Not to be confused with Pr, Pb.

#### Crop

Remove part of the projected image. Alternatively, fit an image into a frame with a different aspect ratio by removing part of the image. The image is resized so that either its length or its width equals the length or width of the frame, while the other dimension has moved outside the frame; the excess area is then cut out.

### D

#### Dark time

The time inserted between frames when using 3D active glasses, to avoid ghosting caused by switching time between left and right eye.

### **DDC (Display Data Channel)**

A communications link between the source and projector. DDC is used on the HDMI, DVI and VGA inputs. The link is used by the source to read the EDID stored in the projector.

### Deinterlacing

The process of converting interlaced video signals into progressive ones.

### **DHCP (Dynamic Host Configuration Protocol)**

A network protocol that is used to configure network devices so that they can communicate on an IP network, for example by allocating an IP address.

### DMD™ (Digital Micromirror Device™)

The optical tool that transforms the electronic signal from the input source into an optical image projected on the screen. The DMD™ of a projector has a fixed resolution, which affects the aspect ratio of the projected image. A Digital Micromirror Device™ (DMD™) consists of moving microscopic mirrors. Each mirror, which acts as a pixel, is suspended between two posts by a thin torsion hinge. It can be tilted to produce either a bright or dark pixel.

### Ε

### Edge blend

A method of creating a combined image by blending the adjoining edges of two or more individual images.

Notes

#### Edge tear

An artifact observed in interlaced video where the screen appears to be split horizontally. Edge tears appear when the video feed is out of sync with the refresh rate of the display device.

### **EDID (Extended Display Identification Data)**

Information stored in the projector that can be read by the source. EDID is used on the HDMI, DVI and VGA inputs, allowing the source to automatically configure to the optimum display settings.

### **EDTV** (Enhanced Definition Television)

A progressive digital television system with a lower resolution than HDTV.

#### F

#### Field

In interlaced video, a part of the image frame that is scanned separately. A field is a collection of either all the odd lines or all the even lines within the frame.

#### Frame

One of the many still images displayed in a sequence to create a moving picture. A frame is made of horizontal lines of pixels. For example, a 1920x1080 frame consists of 1080 lines, each containing 1920 pixels. In analog video frames are scanned one at a time (progressive scanning) or split into fields for each field to be scanned separately (interlaced video).

#### Frame rate

The number of frames shown per second (fps). In TV and video, a frame rate is the rate at which the display device scans the screen to "draw" the frame.

### Frame rate multiplication

To stop low frame rate 3D images from flickering, frame rate multiplication can be used, which increases the displayed frame rate by two or three times

### G

#### Gamma

A nonlinear operation used to code and decode luminance. It originates from the Cathode Ray Tube technology used in legacy television sets.

### **Ghosting**

An artifact in 3D image viewing. Ghosting occurs when an image intended for one eye is partially seen by the other eye. Ghosting can be removed by optimizing the dark time and sync delay.

Notes

Rev B December 2019 Reference Guide

Н

### **HDCP (High-bandwidth Digital Content Protection)**

An encryption scheme used to protect video content.

### **HDTV (High Definition Television)**

A television system with a higher resolution than SDTV and EDTV. It can be transmitted in various formats, notably 1080p and 720p.

### Hertz (Hz)

Cycles per second.

#### **Horizontal Scan Rate**

The rate at which the lines of the incoming signal are refreshed. The rate is set by the horizontal synchronization from the source and measured in Hertz.

#### Hs + Vs

Horizontal and vertical synchronization.

#### Hue

The graduation (red/green balance) of color (applicable to NTSC).

ı

#### Interlacing

A method of updating the image. The screen is divided in two fields, one containing every odd horizontal line, the other one containing the even lines. The fields are then alternately updated. In analog TV interlacing was commonly used as a way of doubling the refresh rate without consuming extra bandwidth

### Interleaving

The alternation between left and right eye images when displaying 3D.

ı

### **LED (Light Emitting Diode)**

An electronic component that emits light.

### Letterboxing

Black margins at the top and bottom of the image. Letterboxing appears when a wider image is packed into a narrower frame without changing the original aspect ratio.

Notes

#### Lumen

A photometric unit of radiant power. For projectors, it is normally used to specify the total amount of emitted visible light.

#### Luminance

Also known as 'Y', this is the part of a Component Video signal which affects the brightness, i.e. the black and white part.

### Ν

#### Noise

Electrical interference displayed on the screen.

### NTSC (National Television Standards Committee)

The United States standard for television - 525 lines transmitted at 60 interlaced fields per second

### 0

### OSD (on-screen display)

The projector menus allowing you to adjust various settings.

### Overlapping region

The area of the image that is to overlap with another image in an edge blend setup. Sometimes called overlapping region.

### P

#### PAL (Phase Alternate Line)

The television system used in the UK, Australia and other countries - 625 lines transmitted at 50 interlaced fields per second.

#### Pillarboxing

Black margins at the left and right of the image. Pillarboxing appears when a narrower image is packed into a wider frame without changing the aspect ratio.

#### Pixel

Short for Picture Element. The most basic unit of an image. Pixels are arranged in lines and columns. Each pixel corresponds to a micromirror within the DMD™; resolutions reflect the number of pixels per line by the number of lines. For example, a 1080p projector contains 1080 lines, each consisting of 1920 pixels.

#### Pond of mirrors

Rev B December 2019

Area around the periphery of the DMD™ containing inactive mirrors. The pond of mirrors may cause artifacts, for example during the edge blending process.

Notes

Reference Guide

### Pr, Pb

Color difference signals used with 'Y' for analog Component Video inputs. They provide information about the signal color. Not to be confused with Cr, Cb.

### **Primary colors**

Three colors any two of which cannot be mixed to produce the third. In additive color television systems the primary colors are red, green and blue.

### **Progressive scanning**

A method of updating the image in which the lines of each frame are drawn in a sequence, without interlacing.

#### **Pulldown**

The process of converting a 24 fps film footage to a video frame rate (25 fps for PAL/SECAM, 30 fps for NTSC) by adding extra frames. DP projectors automatically carry out reverse pulldown whenever possible.

### R

#### Resolution

The number of pixels in an image, usually represented by the number of pixels per line and the number of lines (for example, 1920 x 1200).

### RGB (Red, Green and Blue)

An uncompressed Component Video standard.

## S

#### Saturation

The amount of color in an image.

#### Scope

An aspect ratio of 2.35:1.

#### **SDTV (Standard Definition Television)**

An interlaced television system with a lower resolution than HDTV. For PAL and SECAM signals, the resolution is 576i; for NTSC it is 480i.

#### **SECAM (Sequential Color with Memory)**

The television system used in France, Russia and some other countries - 625 lines transmitted at 50 interlaced fields per second.

#### **Smooth picture**

A feature that can display a higher resolution source than the native resolution of the projector without loosing any pixel data.

#### SX+

A display resolution of 1400 x 1050 pixels with a 4:3 screen aspect ratio. (Shortened from SXGA+, stands for Super Extended Graphics Array Plus.)

Notes

Notes

### **Synchronization**

A timing signal used to coordinate an action.

### Т

### Test pattern

A still image specially prepared for testing a projection system. It may contain various combinations of colors, lines and geometric shapes.

### **TheaterScope**

An aspect ratio used in conjunction with a special anamorphic lens to display 2.35:1 images packed into a 16:9 frame.

#### Throw distance

The distance between the screen and the projector.

#### Throw ratio

The ratio of the throw distance to the screen width.

### TRC (Throw ratio correction)

A special number used in calculating throw distances and throw ratios when the image does not fill the width of the DMD™. TRC is the ratio of the DMD™ aspect ratio to the image source aspect ratio: TRC = DMD™ aspect ratio / Source aspect ratio TRC is only used in calculations if it is greater than 1.

### U

#### **UXGA**

A display resolution of 1600 x 1200 pixels with a 4:3 screen aspect ratio. (Stands for Ultra Extended Graphics Array.)

### V

#### **Vertical Scan Rate**

The rate at which the frames of the incoming signal are refreshed. The rate is set by the vertical synchronization from the source and measured in Hertz.

#### Vignetting

Optical cropping of the image caused by the components in the projection lens. This can happen if too much offset is applied when positioning the image using the lens mount.

#### Vista

An aspect ratio of 1.66:1.

Rev B December 2019 Reference Guide

W

### **WUXGA**

A display resolution of 1920 x 1200 pixels with a 16:10 screen aspect ratio. (Stands for Widescreen Ultra Extended Graphics Array.)

Y

Υ

This is the luminance input (brightness) from a Component Video signal.

#### YUV

Color difference signals used with 'Y' for analog Component Video inputs. They provide information about the signal color. Not to be confused with Cr, Cb.

Z

#### **ZScreen**

A special kind of light modulator which polarizes the projected image for 3D viewing. It normally requires that images are projected onto a silver screen. The ZScreen is placed between the projector lens and screen. It changes the polarization of the projected light and switches between left- and right-handed circularly polarized light at the field rate.

Notes

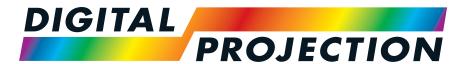

# **A Delta Associate Company**

### **Digital Projection Limited**

Greenside Way, Middleton, Manchester, M24 1XX, UK

Registered in England No. 2207264

Registered Office: As Above

Tel: (+44) 161 947 3300 Fax: (+44) 161 684 7674

enquiries@digitalprojection.co.uk service@digitalprojection.co.uk

www.digitalprojection.co.uk

### **Digital Projection Inc.**

55 Chastain Road, Suite 115, Kennesaw, GA 30144, USA

Tel: (+1) 770 420 1350 Fax: (+1) 770 420 1360

powerinfo@digitalprojection.com

www.digitalprojection.com

### **Digital Projection China**

中国北京市朝阳区芍药居北 里101号世奥国际中心A座2301 室(100029)

Rm A2301, ShaoYaoJu 101 North Lane, Shi Ao International Center, Chaoyang District, Beijing 100029, PR CHINA

Tel: (+86) 10 84888566 Fax: (+86) 10 84888566-805 techsupport@dp-china.com.cn

www.dn.china.com.on

www.dp-china.com.cn

## Contact Information:

### **Digital Projection Japan**

〒105-0012東京都港区芝大門 2-1-14

2-1-14 Shibadaimon, Minato-ku, Tokyo, Japan 105-0012

japan@digitalprojection.co.uk www.digitalprojection.com/jp

### **Digital Projection Taiwan**

186 Ruey Kuang Rd, Neihu District, Taipei, 114 Taiwan Tel: +886-8797-2088 x8854

Taiwan@digitalprojection.co.uk

### **Digital Projection Korea**

1511, Byucksan Digital Valley 6cha, Gasan-dong, Geumcheongu, Seoul, Korea

Tel: (+82) 2 515 5303 #1417

Korea@digitalprojection.co.uk

#### **Digital Projection FZE**

Unit B4, Light Industrial Units 4, Silicon Oasis, Dubai, UAE

Tel: +971 43300800

enquiries@digitalprojection.co.uk

www.digitalprojection.com

### **Digital Projection India**

**Digital Projection Asia** 

Tel: (+65) 6284-1138

Fax: (+65) 6284-1238

536204

16 New Industrial Road, #02-10

www.digitalprojectionasia.com

Hudson Technocentre, Singapore

india@digitalprojection.co.uk